## **Elastic IP**

## **Guía del usuario**

**Edición** 01 **Fecha** 2024-08-16

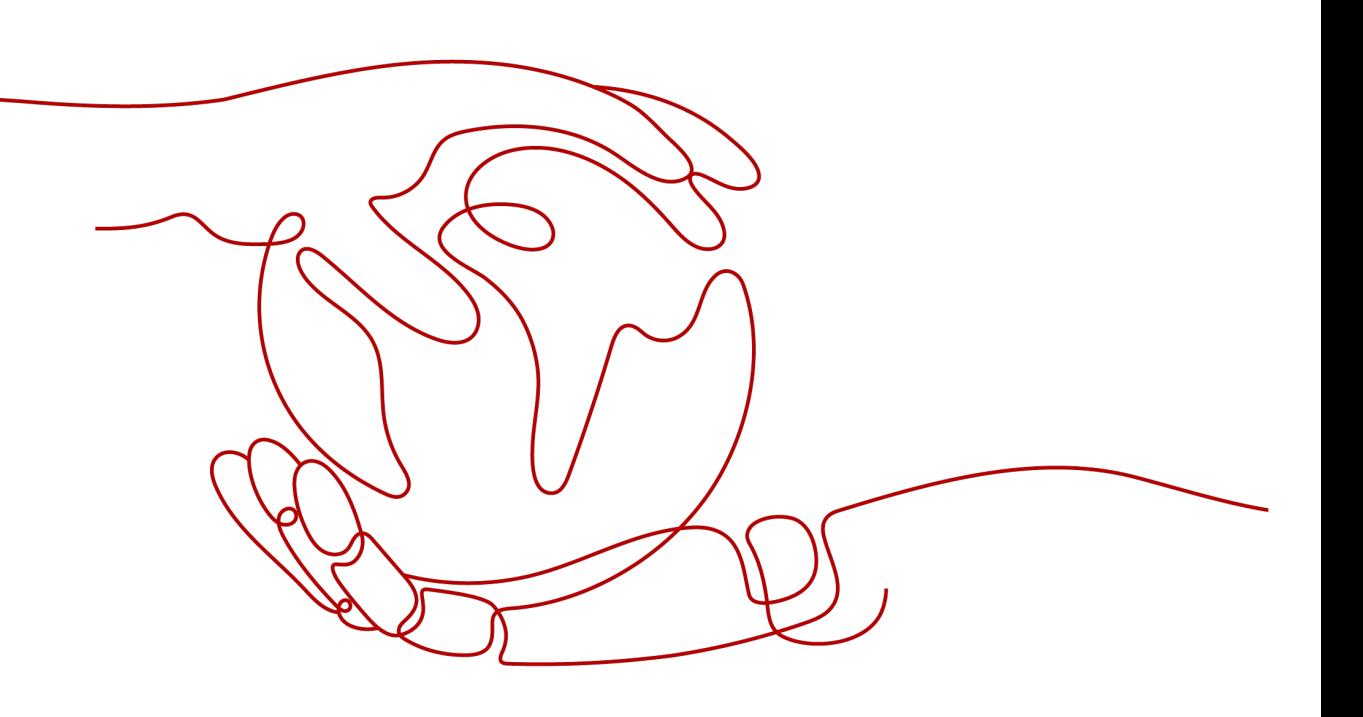

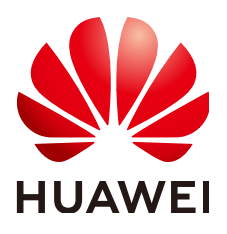

#### **Copyright © Huawei Technologies Co., Ltd. 2024. Todos los derechos reservados.**

Quedan terminantemente prohibidas la reproducción y la divulgación del presente documento en todo o en parte, de cualquier forma y por cualquier medio, sin la autorización previa de Huawei Technologies Co., Ltd. otorgada por escrito.

#### **Marcas y permisos**

#### SP

 y otras marcas registradas de Huawei pertenecen a Huawei Technologies Co., Ltd. Todas las demás marcas registradas y los otros nombres comerciales mencionados en este documento son propiedad de sus respectivos titulares.

#### **Aviso**

Las funciones, los productos y los servicios adquiridos están estipulados en el contrato celebrado entre Huawei y el cliente. Es posible que la totalidad o parte de los productos, las funciones y los servicios descritos en el presente documento no se encuentren dentro del alcance de compra o de uso. A menos que el contrato especifique lo contrario, ninguna de las afirmaciones, informaciones ni recomendaciones contenidas en este documento constituye garantía alguna, ni expresa ni implícita.

La información contenida en este documento se encuentra sujeta a cambios sin previo aviso. En la preparación de este documento se realizaron todos los esfuerzos para garantizar la precisión de sus contenidos. Sin embargo, ninguna declaración, información ni recomendación contenida en el presente constituye garantía alguna, ni expresa ni implícita.

## Índice

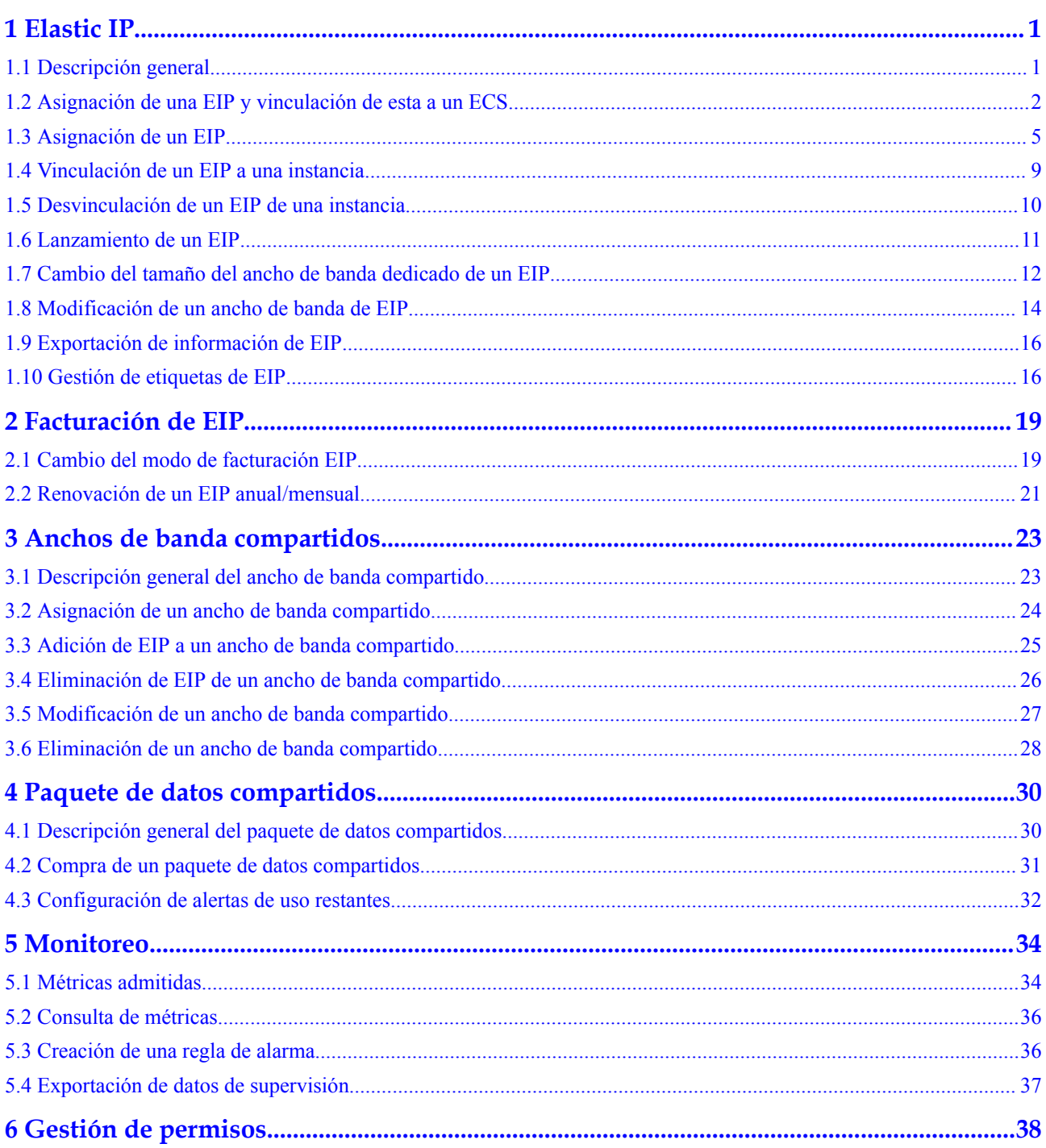

## **1 Elastic IP**

## <span id="page-4-0"></span>**1.1 Descripción general**

#### **EIP**

El servicio Elastic IP (EIP) permite que los recursos en la nube se comuniquen con Internet mediante direcciones IP estáticas públicas y anchos de banda escalables. Los EIP pueden estar vinculados o independientes de ECS, BMSs, direcciones IP virtuales, gateways NAT o balanceadores de carga.

Cada EIP puede estar vinculado a un solo recurso en la nube y debe estar en la misma región.

**Figura 1-1** Conectarse a Internet mediante un EIP

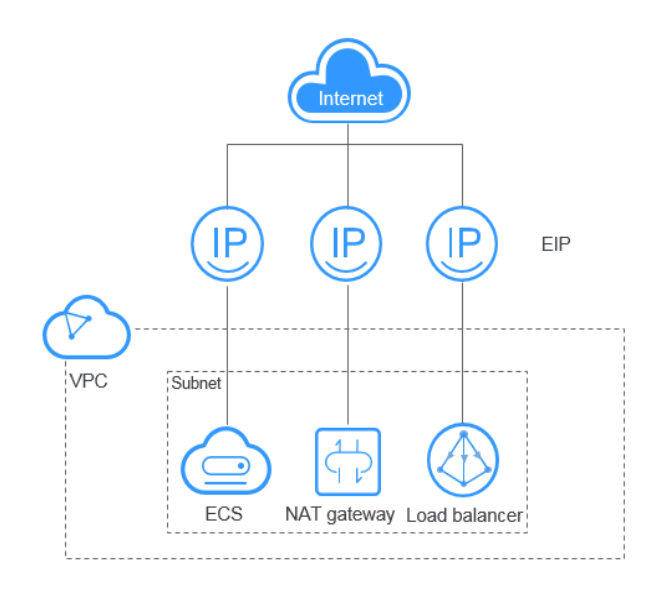

## <span id="page-5-0"></span>**1.2 Asignación de una EIP y vinculación de esta a un ECS**

#### **Escenarios**

Puede asignar una EIP y vincularla a un ECS para que el ECS pueda acceder a Internet.

#### **Asignación de una EIP**

- 1. Inicie sesión en la consola de gestión.
- 2. Haga clic en  $\circledcirc$  en la esquina superior izquierda y seleccione la región y el proyecto deseados.
- 3. En la página principal de la consola, en **Networking**, haga clic en **Elastic IP**.
- 4. En la página mostrada, haga clic en **Buy EIP**.
- 5. Establezca los parámetros como se le solicite.

#### **Tabla 1-1** Descripciones de parámetros

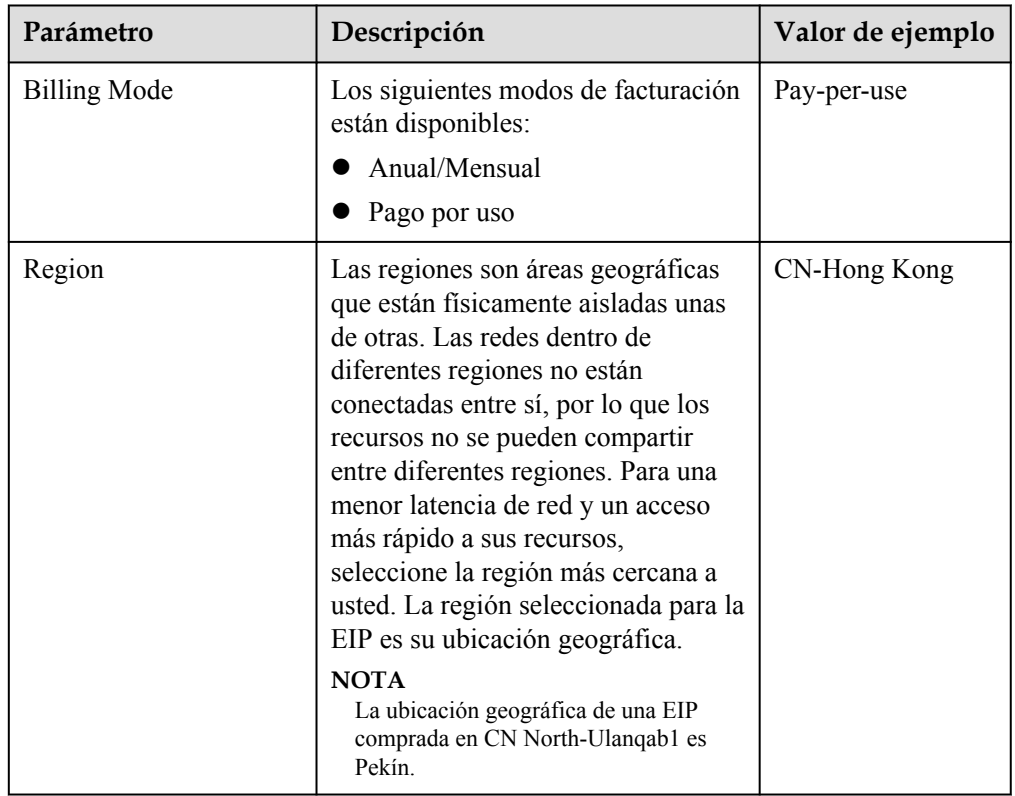

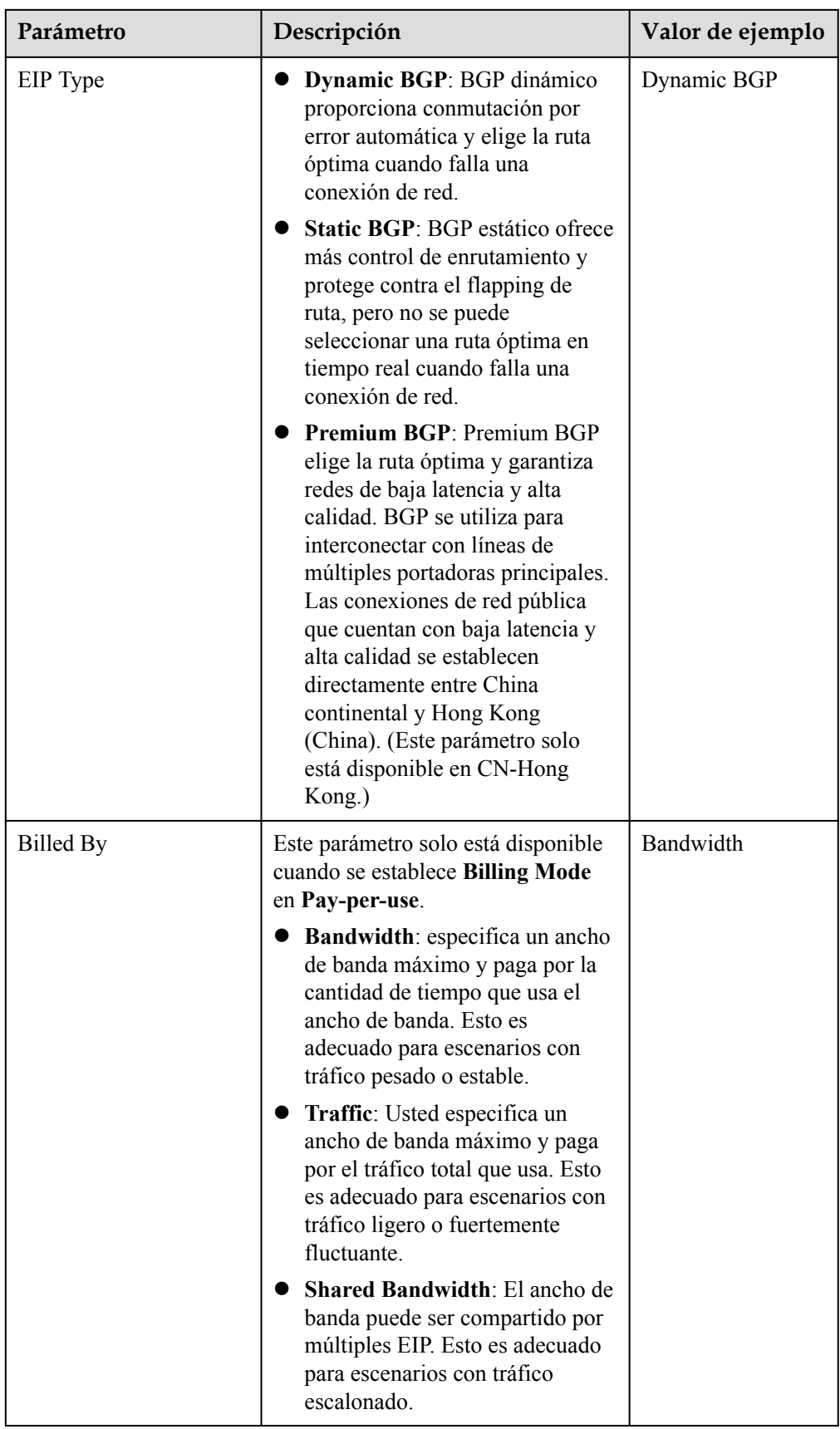

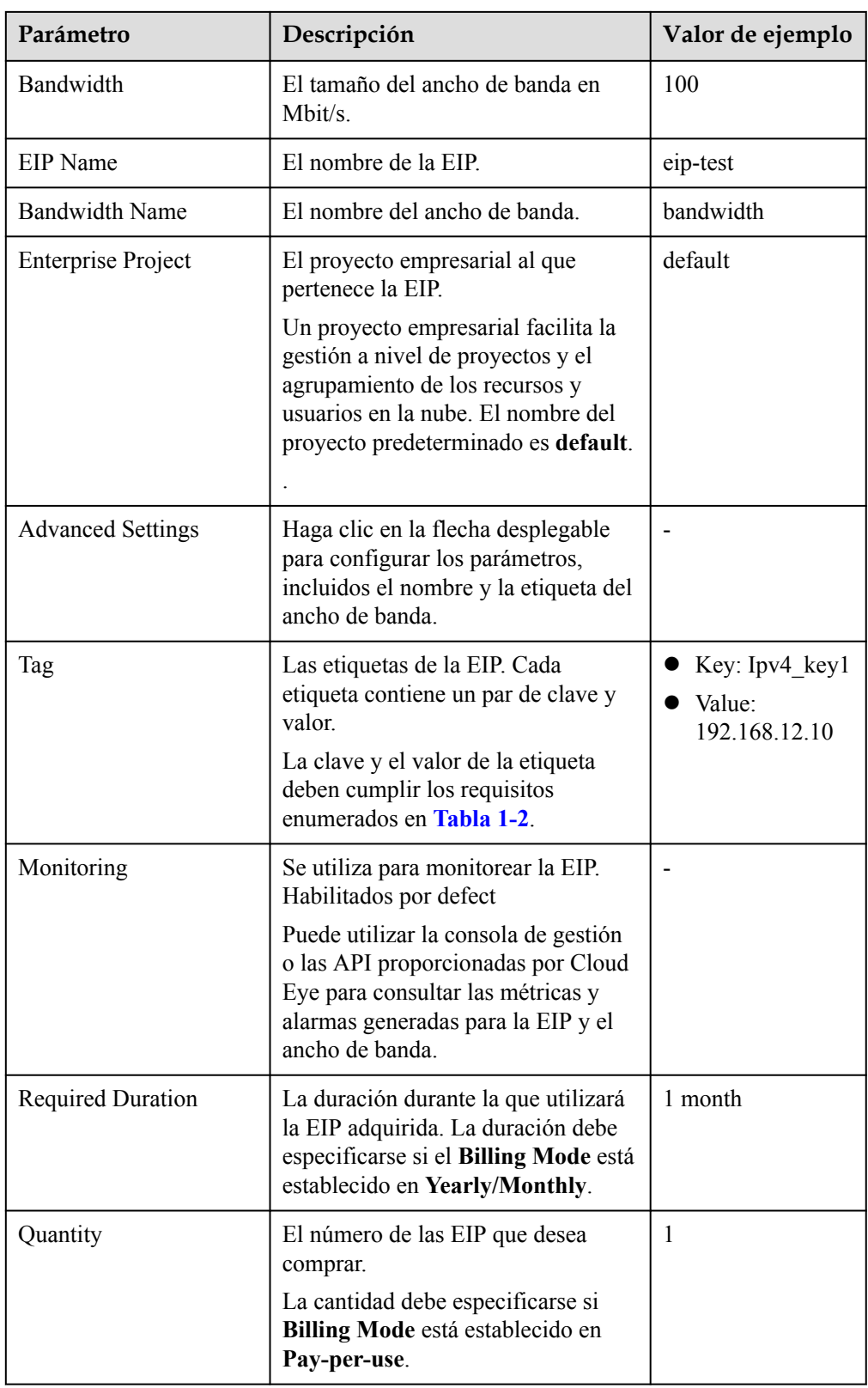

| Parámetro | Requerimientos                                                                                                    | Valor de ejemplo |
|-----------|----------------------------------------------------------------------------------------------------|------------------|
| Clave     | $\bullet$ No se puede dejar en blanco.<br>• Debe ser único para cada EIP.<br>Puede contener un máximo de 36<br>caracteres. | $Ipv4$ key $1$   |
|           | • Puede contener letras, dígitos, guiones<br>bajos $($ ), y guiones $(-)$ .                                                |                  |
| Value     | Puede contener un máximo de 43<br>caracteres.                                                                              | 192.168.12.10    |
|           | • Puede contener letras, dígitos, guiones<br>bajos $($ ), puntos $(.)$ y guiones $(-)$ .                                   |                  |

<span id="page-8-0"></span>**Tabla 1-2** Requisitos de la etiqueta EIP

#### $\Box$  NOTA

- Si está comprando una EIP facturada sobre una base de pago por uso y desea utilizar un ancho de banda compartido, solo puede seleccionar un ancho de banda compartido existente en la lista desplegable **Bandwidth Name**. Si no hay anchos de banda compartidos para seleccionar, compre primero un ancho de banda compartido.
- l Un ancho de banda dedicado no se puede cambiar a un ancho de banda compartido y viceversa. Sin embargo, puede comprar ancho de banda compartido para las EIP de pago por uso.
	- l Después de agregar una EIP a un ancho de banda compartido, la EIP utilizará el ancho de banda compartido.
	- l Después de eliminar una EIP del ancho de banda compartido, la EIP utilizará el ancho de banda dedicado.
- 6. Haga clic en **Next**.
- 7. Haga clic en **Submit**.

#### **Vinculación de un EIP**

- 1. En la página **EIPs**, busque la fila que contiene el EIP de destino y haga clic en **Bind**.
- 2. Seleccione la instancia a la que desea enlazar la EIP.
- 3. Haga clic en **OK**.

## **1.3 Asignación de un EIP**

#### **Escenarios**

Asigne un EIP para un recurso en la nube que desea hacer accesible a través de Internet.

#### $\Box$  NOTA

Si desea asignar un EIP que ha liberado o asignar un EIP específico, puede usar APIs. Cuando asigne un EIP, establezca el valor de **ip\_address** en la dirección IP que desea asignar. Para obtener más información, consulta **[Referencia de la API de Elastic IP](https://support.huaweicloud.com/intl/es-us/api-eip/eip_api_0001.html)**.

- l Si el EIP ha sido asignado a otro usuario, no podrá asignar el EIP requerido.
- l La consola de gestión no admite la asignación de un EIP específico.

#### **Procedimiento**

- 1. Inicie sesión en la consola de gestión.
- 2. Haga clic en  $\circled{}$  en la esquina superior izquierda y seleccione la región y el proyecto deseados.
- 3. En la página principal de la consola, en **Networking**, haga clic en **Elastic IP**.
- 4. En la página mostrada, haga clic en **Buy EIP**.
- 5. Establezca los parámetros como se le solicite.

#### **Tabla 1-3** Descripciones de parámetros

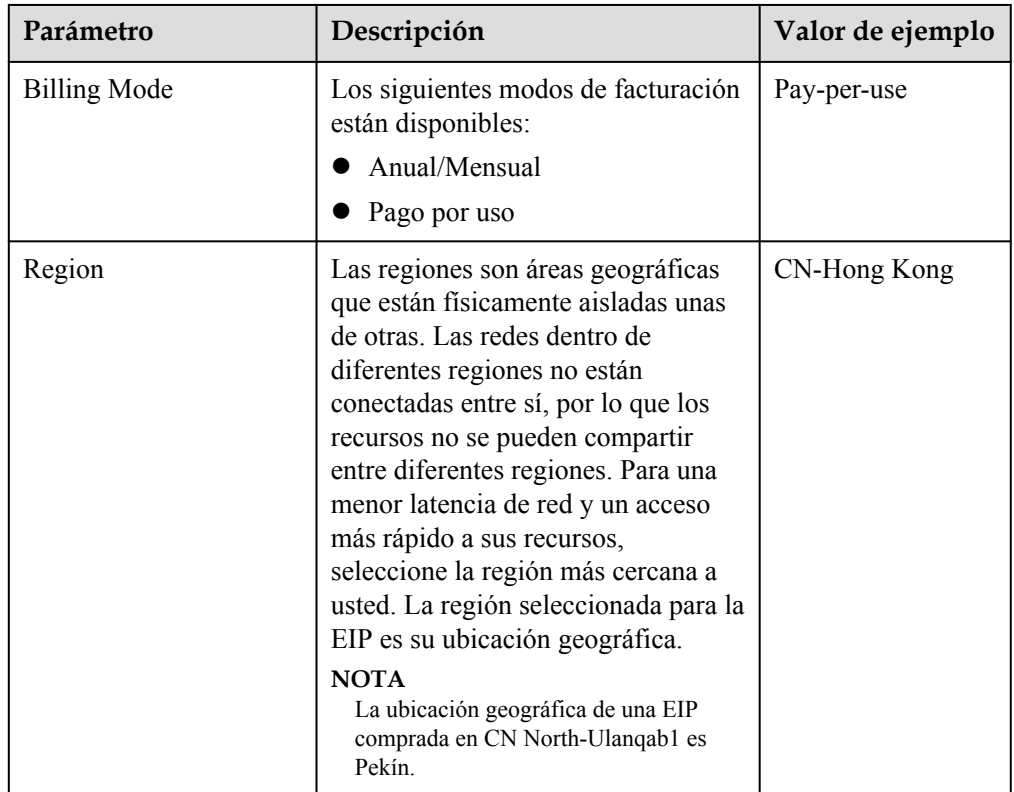

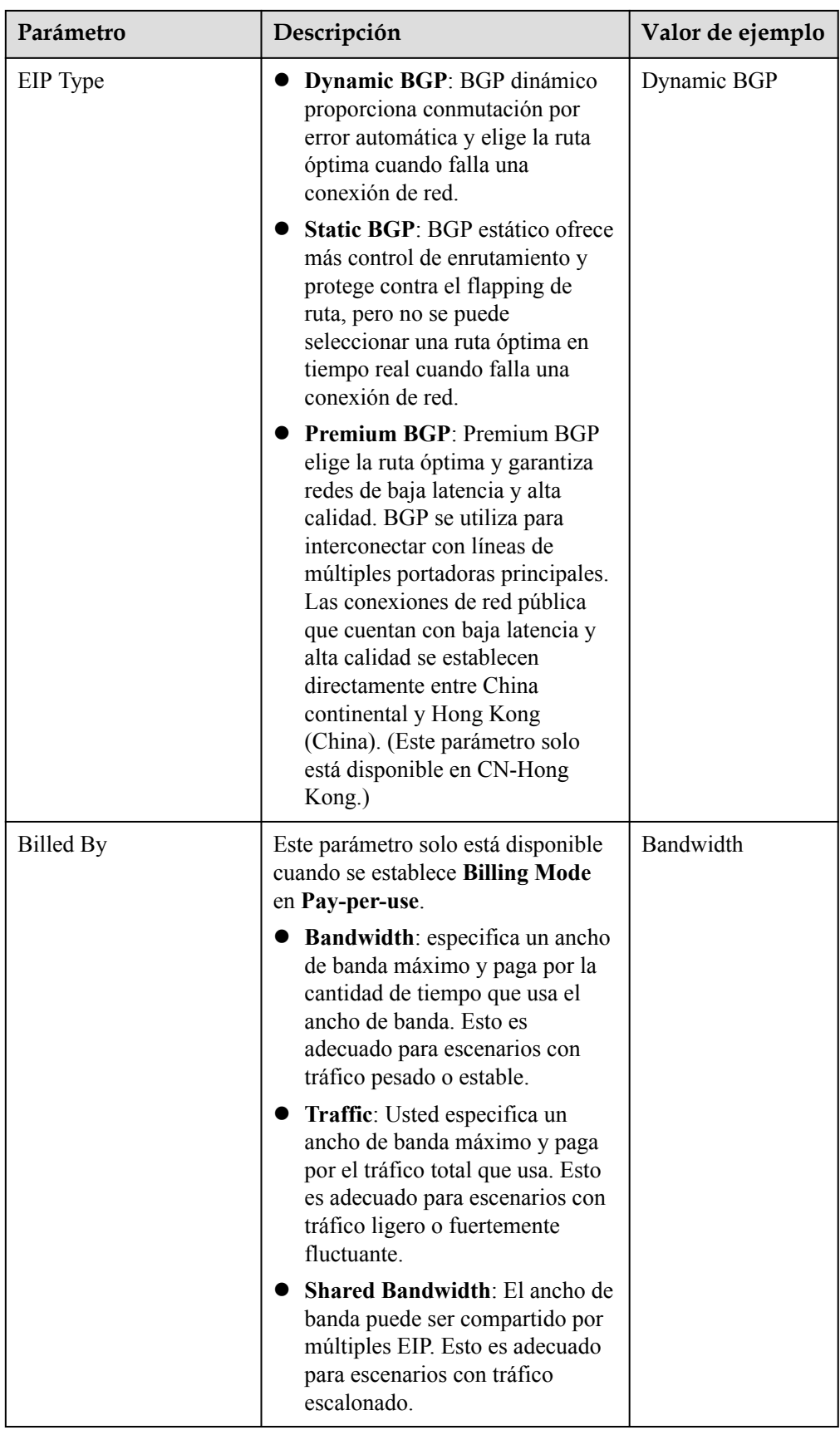

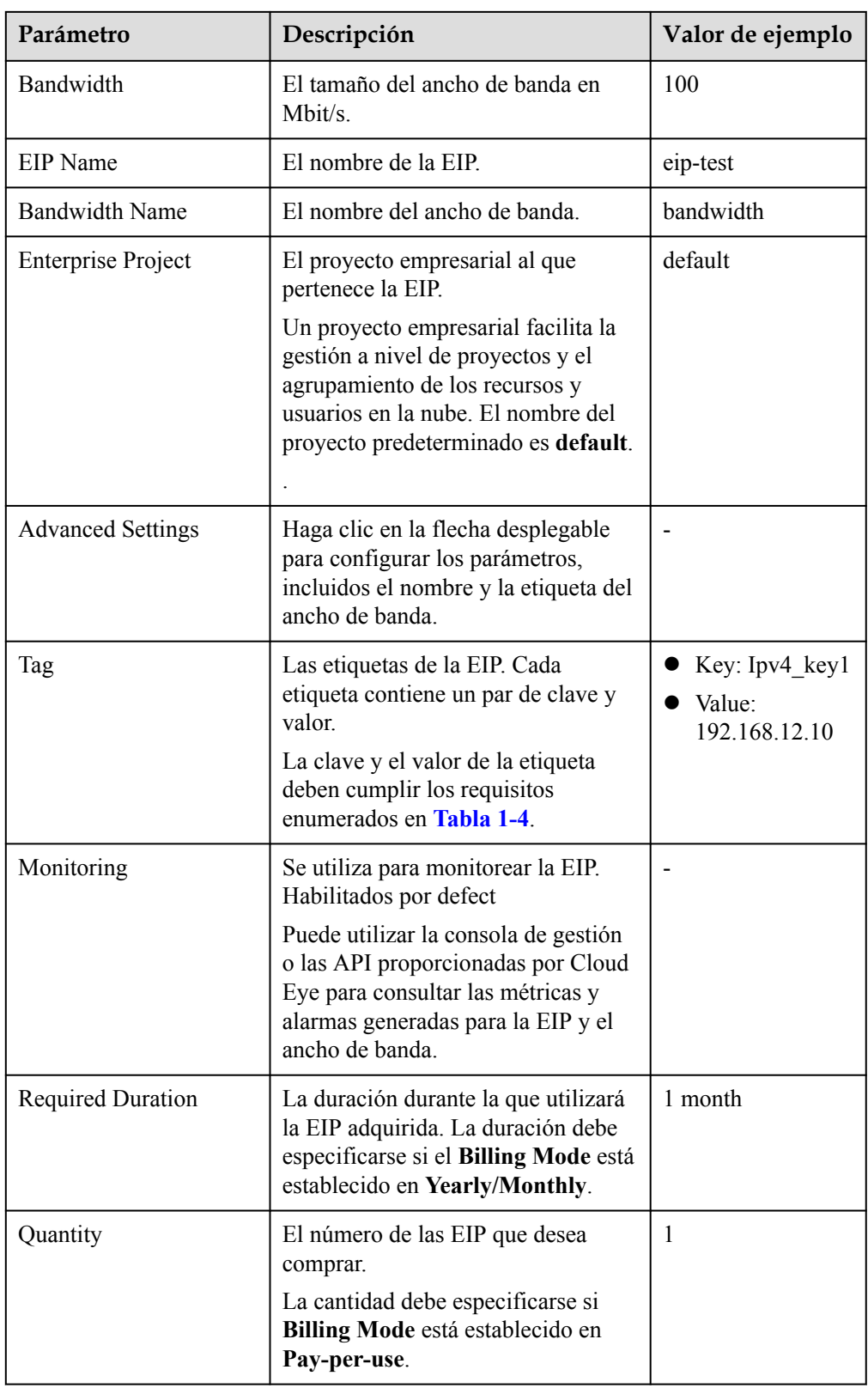

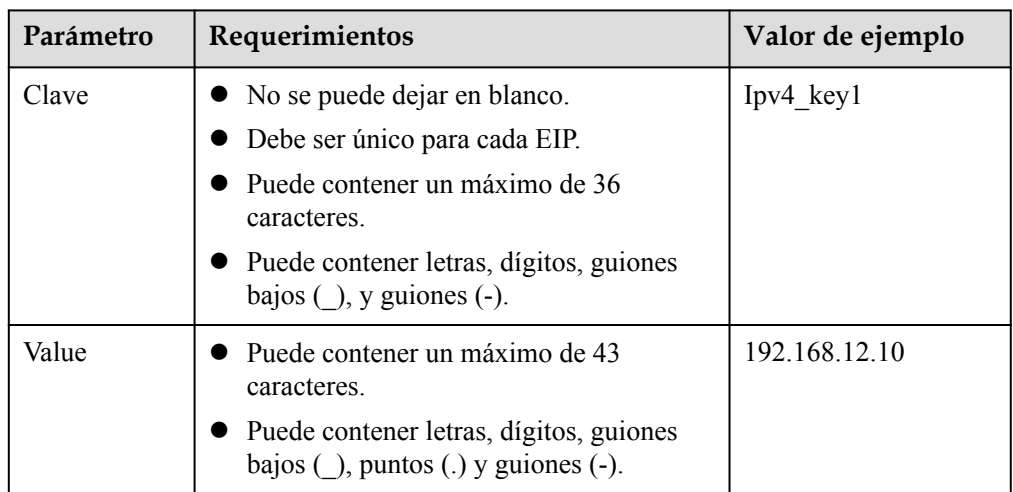

<span id="page-12-0"></span>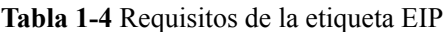

#### $\Box$  NOTA

- $\bullet$  Si está comprando una EIP facturada sobre una base de pago por uso y desea utilizar un ancho de banda compartido, solo puede seleccionar un ancho de banda compartido existente en la lista desplegable **Bandwidth Name**. Si no hay anchos de banda compartidos para seleccionar, compre primero un ancho de banda compartido.
- l Un ancho de banda dedicado no se puede cambiar a un ancho de banda compartido y viceversa. Sin embargo, puede comprar ancho de banda compartido para las EIP de pago por uso.
	- l Después de agregar una EIP a un ancho de banda compartido, la EIP utilizará el ancho de banda compartido.
	- l Después de eliminar una EIP del ancho de banda compartido, la EIP utilizará el ancho de banda dedicado.
- 6. Haga clic en **Next**.
- 7. Haga clic en **Submit**.

Si hace clic en **Buy Shared Bandwidth** cuando compra un EIP, también necesita comprar el ancho de banda.

### **1.4 Vinculación de un EIP a una instancia**

#### **Escenarios**

Después de asignar los EIP, puede vincularlos a recursos como ECS, BMS, direcciones IP virtuales, NAT gateways y balanceadores de carga para permitirles acceder a Internet.

#### **Procedimiento**

#### **Vinculación de un EIP a una dirección ECS, BMS o IP virtual**

- 1. En la lista EIP, busque la fila que contiene el EIP de destino y haga clic en **Bind**.
- 2. Seleccione la instancia a la que desea enlazar el EIP.

#### <span id="page-13-0"></span>**Figura 1-2** Vincular EIP

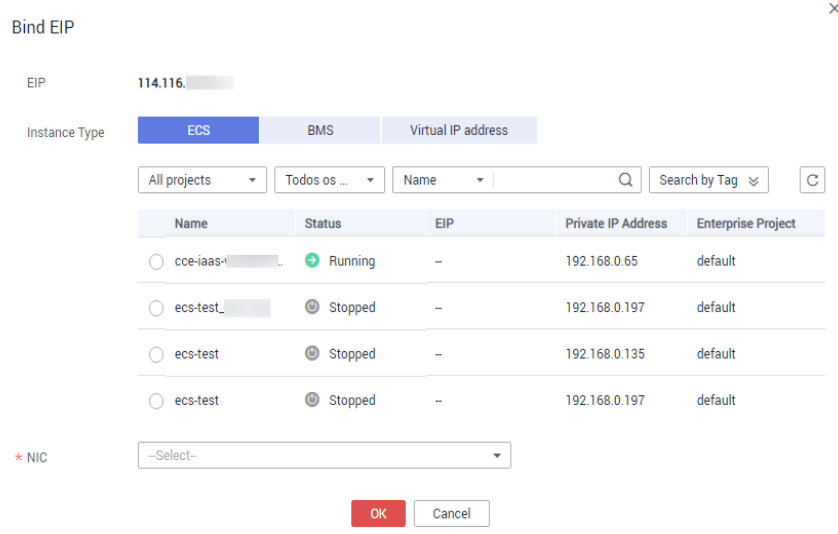

3. Haga clic en **OK**.

#### **Vinculación de un EIP a un gateway NAT**

Después de que un EIP esté vinculado a un gateway NAT, los ECS asociados a esta gateway pueden compartir la EIP para acceder a Internet o proporcionar servicios accesibles desde Internet.

Puede vincular un EIP a un gateway NAT configurando las reglas SNAT y DNAT para la puerta de enlace. .

#### **Vinculación de un EIP a un equilibrador de carga**

Después de que un EIP está unido a un equilibrador de carga, el equilibrador de carga puede recibir solicitudes a través de Internet.

### **1.5 Desvinculación de un EIP de una instancia**

#### **Escenarios**

Desvincular un EIP de una instancia,

si su instancia no necesita usar un EIP.

Si no libera el EIP después de desvincularlo, se facturará al EIP. Para más detalles, consulte **[Lanzamiento de un EIP](#page-14-0)**.

si desea vincular el EIP a otra instancia.

#### **Notas y restricciones**

- l El sistema le asigna preferentemente EIPs de aquellos que haya liberado, si los hubiera. Sin embargo, si alguno de estos EIP ya está asignado a otro usuario, no se puede reasignar a usted.
- Si un EIP de pago por uso no está vinculado de una instancia, se facturará al EIP para mantenerlo asignado a su cuenta a menos que se libere.

Si un EIP de pago por uso facturado por ancho de banda no está vinculado de una instancia, el ancho de banda continuará siendo facturado.

#### <span id="page-14-0"></span>**Desvinculación de un EIP único**

- 1. Inicie sesión en la consola de gestión.
- 2. Haga clic en  $\sqrt{\ }$  en la esquina superior izquierda y seleccione la región y el proyecto deseados.
- 3. En la página principal de la consola, en **Networking**, haga clic en **Elastic IP**.
- 4. En la página mostrada, busque la fila que contiene el EIP de destino y haga clic en **Unbind** en la columna **Operation**.

Aparecerá en pantalla un cuadro de diálogo de confirmación.

5. Haga clic en **Yes** en el cuadro de diálogo que aparece en pantalla.

En la lista EIP, el EIP objetivo no tiene instancia asociada.

#### **Desvinculación de múltiples EIP a la vez**

- 1. Inicie sesión en la consola de gestión.
- 2. Haga clic en  $\circled{}$  en la esquina superior izquierda y seleccione la región y el proyecto deseados.
- 3. En la página principal de la consola, en **Networking**, haga clic en **Elastic IP**.
- 4. En la página que se muestra, seleccione los EIP que desea no enlazar.
- 5. En la esquina superior izquierda de la lista EIP, haga clic en **Unbind**. Aparecerá en pantalla un cuadro de diálogo de confirmación.
- 6. Haga clic en **Yes** en el cuadro de diálogo que aparece en pantalla. En la lista de EIP, los EIP de destino no tienen instancia asociada.

## **1.6 Lanzamiento de un EIP**

#### **Escenarios**

Si ya no se necesita un EIP, puede desvincularlo de su instancia y, a continuación, liberarlo. Si no libera el EIP de manera oportuna después de desvincularlo, se facturará al EIP para mantenerlo asignado a su cuenta a menos que se libere.

#### **Notas y restricciones**

- Sólo se pueden liberar los EIP que no tienen instancias enlazadas. Para liberar un EIP que se ha enlazado a una instancia, desvincúlelo primero. Para más detalles, consulte **[Desvinculación de un EIP de una instancia](#page-13-0)**.
- l El sistema le asigna preferentemente EIPs de aquellos que haya liberado, si los hubiera. Sin embargo, si alguno de estos EIP ya está asignado a otro usuario, no se puede reasignar a usted.
- l Después de que se publique un EIP de pago por uso, el EIP, el tráfico y el ancho de banda dejarán de cobrarse.

#### <span id="page-15-0"></span>**Lanzamiento de un EIP único**

- 1. Inicie sesión en la consola de gestión.
- 2. Haga clic en  $\sqrt{8}$  en la esquina superior izquierda y seleccione la región y el proyecto deseados.
- 3. En la página principal de la consola, en **Networking**, haga clic en **Elastic IP**.
- 4. En la lista EIP, busque la fila que contiene el EIP y elija **More** > **Release** en la columna **Operation**.

Aparecerá en pantalla un cuadro de diálogo de confirmación.

5. Haga clic en **Yes** en el cuadro de diálogo que aparece en pantalla. Usted puede encontrar que EIP no está en la lista de EIP.

#### **Lanzamiento de múltiples EIP a la vez**

- 1. Inicie sesión en la consola de gestión.
- 2. Haga clic en  $\circledcirc$  en la esquina superior izquierda y seleccione la región y el proyecto deseados.
- 3. En la página principal de la consola, en **Networking**, haga clic en **Elastic IP**.
- 4. En la lista de EIP, seleccione los EIP que se van a liberar.
- 5. En la esquina superior izquierda de la lista, elija **More** > **Release**. Aparecerá en pantalla un cuadro de diálogo de confirmación.
- 6. Haga clic en **Yes** en el cuadro de diálogo que aparece en pantalla. Usted puede encontrar que los EIP no están en la lista de EIP.

## **1.7 Cambio del tamaño del ancho de banda dedicado de un EIP**

#### **Escenarios**

Independientemente del modo de facturación que se utilice, si su EIP no se agrega a un ancho de banda compartido, utiliza un ancho de banda dedicado.

Esta sección describe cómo aumentar o disminuir un ancho de banda dedicado.

Cuando se cambia el tamaño del ancho de banda, el precio y el tiempo efectivo del ancho de banda varían según el modo de facturación, que se aplica a los anchos de banda dedicados y compartidos. Para más detalles, consulte **[Tabla 1-5](#page-16-0)**.

| Modo<br>de<br>facturac<br>ión | Factur<br>ación<br>por | Cambio                                         | Impacto                                                                                                    |
|-------------------------------|------------------------|------------------------------------------------|----------------------------------------------------------------------------------------------------|
| Anual/<br>Mensual             | Ancho<br>de<br>banda   | Aumentar el<br>ancho de banda                  | El cambio entrará en vigor inmediatamente.<br>El aumento del ancho de banda se facturará en<br>consecuencia.                                                                                                    |
|                               | Ancho<br>de<br>banda   | Disminuir el<br>ancho de banda<br>al renovarse | El cambio no entrará en vigor inmediatamente.<br>Debe seleccionar un nuevo tamaño de ancho de<br>banda y una duración de renovación. El cambio<br>entrará en vigor en el primer ciclo de facturación<br>después de una renovación exitosa.<br>La orden se puede cancelar antes de que el<br>ancho de banda surta efecto.<br>El ancho de banda no se puede modificar en el<br>primer ciclo de facturación. |
| Pago por<br>uso               | Ancho<br>de<br>banda   | Aumentar o<br>disminuir el<br>ancho de banda   | El cambio entrará en vigor inmediatamente.                                                                                                    |
|                               | Tráfico                | Aumentar o<br>disminuir el<br>ancho de banda   | El cambio entrará en vigor inmediatamente.<br>El tamaño de ancho de banda que establezca solo<br>se utiliza para limitar la velocidad máxima.                                                                                                    |

<span id="page-16-0"></span>**Tabla 1-5** Impacto en la facturación después de un cambio de tamaño de ancho de banda

#### **Procedimiento**

- 1. Inicie sesión en la consola de gestión.
- 2. Haga clic en  $\circled{}$  en la esquina superior izquierda y seleccione la región y el proyecto deseados.
- 3. En la página principal de la consola, en **Networking**, haga clic en **Elastic IP**.
- 4. Busque la fila que contiene el EIP de destino en la lista EIP y haga clic en **Modify Bandwidth** en la columna **Operation**.
	- Si se trata de un EIP de pago por uso, se muestra la página **Modify Bandwidth**.
	- Si se trata de un EIP anual/mensual, seleccione cualquiera de los siguientes métodos para aumentar o disminuir el ancho de banda y haga clic en **Continue**.
		- Aumentar el ancho de banda
		- Reducir el ancho de banda
		- Aumentar temporalmente el ancho de banda
- 5. Cambie el tamaño del ancho de banda como se le solicite.

#### $\Box$  NOTA

También puede cambiar el nombre del ancho de banda. Si un EIP se factura sobre una base de pago por uso, puede cambiar su opción de facturación de ancho de banda.

- <span id="page-17-0"></span>6. Haga clic en **Next**.
- 7. Haga clic en **Submit**.

También puede seleccionar varios EIP y hacer clic en **Modify Bandwidth** encima de la lista de EIP para modificar anchos de banda por lotes. Solo se pueden modificar a la vez múltiples anchos de banda dedicados de EIP de pago por uso.

## **1.8 Modificación de un ancho de banda de EIP**

#### **Escenarios**

Independientemente del modo de facturación que se utilice, si su EIP no se agrega a un ancho de banda compartido, utiliza un ancho de banda dedicado.

Esta sección describe cómo aumentar o disminuir un ancho de banda dedicado.

Cuando se cambia el tamaño del ancho de banda, el precio y el tiempo efectivo del ancho de banda varían según el modo de facturación, que se aplica a los anchos de banda dedicados y compartidos. Para más detalles, consulte **Tabla 1-6**.

**Tabla 1-6** Impacto en la facturación después de un cambio de tamaño de ancho de banda

| Modo<br>de<br>facturac<br>ión | Factur<br>ación<br>por | Cambio                                         | Impacto                                                                                                    |
|-------------------------------|------------------------|------------------------------------------------|----------------------------------------------------------------------------------------------------|
| Anual/<br>Mensual             | Ancho<br>de<br>banda   | Aumentar el<br>ancho de banda                  | El cambio entrará en vigor inmediatamente.<br>El aumento del ancho de banda se facturará en<br>consecuencia.                                                                                                    |
|                               | Ancho<br>de<br>banda   | Disminuir el<br>ancho de banda<br>al renovarse | El cambio no entrará en vigor inmediatamente.<br>Debe seleccionar un nuevo tamaño de ancho de<br>banda y una duración de renovación. El cambio<br>entrará en vigor en el primer ciclo de facturación<br>después de una renovación exitosa.<br>La orden se puede cancelar antes de que el<br>ancho de banda surta efecto.<br>El ancho de banda no se puede modificar en el<br>primer ciclo de facturación. |
| Pago por<br>uso               | Ancho<br>de<br>banda   | Aumentar o<br>disminuir el<br>ancho de banda   | El cambio entrará en vigor inmediatamente.                                                                                                    |
|                               | Tráfico                | Aumentar o<br>disminuir el<br>ancho de banda   | El cambio entrará en vigor inmediatamente.<br>El tamaño de ancho de banda que establezca solo<br>se utiliza para limitar la velocidad máxima.                                                                                                    |

#### **Procedimiento**

- 1. Inicie sesión en la consola de gestión.
- 2. Haga clic en  $\circledcirc$  en la esquina superior izquierda y seleccione la región y el proyecto deseados.
- 3. En la página principal de la consola, en **Networking**, haga clic en **Elastic IP**.
- 4. Busque la fila que contenga la EIP objetivo en la lista de EIP, haga clic en **More** en la columna **Operation** (Operación) y seleccione Modify Bandwidth (Modificar ancho de banda).
- 5. Modifique los parámetros de ancho de banda según se le solicite.

**Figura 1-3** Modificación del ancho de banda de un EIP de pago por uso

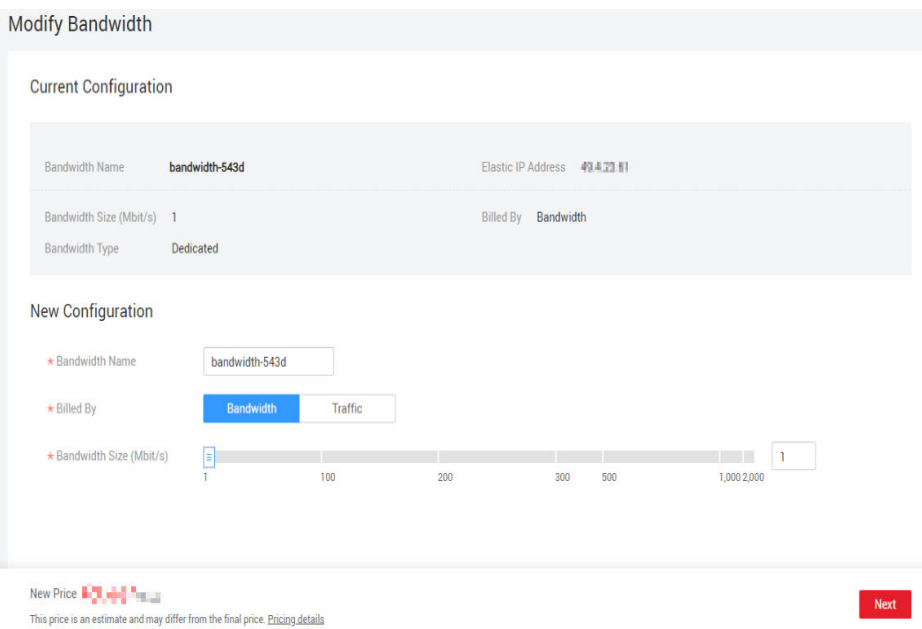

**Figura 1-4** Modificación del ancho de banda mensual/anual

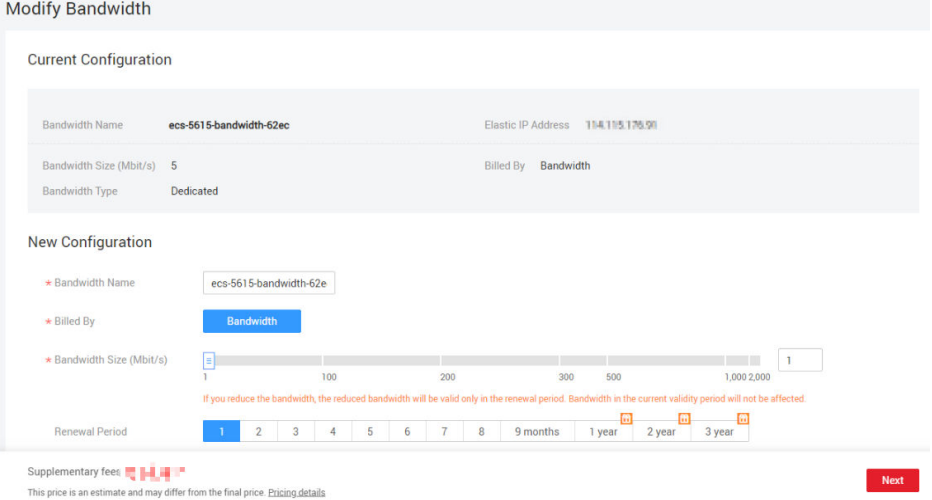

6. Haga clic en **Next**.

#### 7. Haga clic en **Submit**.

## <span id="page-19-0"></span>**1.9 Exportación de información de EIP**

#### **Escenarios**

La información de todos los EIP de su cuenta se puede exportar en un archivo de Excel a un directorio local. El archivo registra el ID, el estado, el tipo, el nombre del ancho de banda y el tamaño del ancho de banda de los EIP.

#### **Procedimiento**

- 1. Inicie sesión en la consola de gestión.
- 2. Haga clic en  $\circledcirc$  en la esquina superior izquierda y seleccione la región y el proyecto deseados.
- 3. En la página principal de la consola, en **Networking**, haga clic en **Elastic IP**.
- 4. En la página mostrada, haga clic en  $\boxed{6}$  en la esquina superior derecha de la lista EIP. El sistema exportará automáticamente todos los EIP de la región actual de su cuenta a un archivo de Excel y descargará el archivo a un directorio local.

## **1.10 Gestión de etiquetas de EIP**

#### **Escenarios**

Se pueden agregar etiquetas a los EIP para facilitar la identificación y gestión de los EIP. Puede agregar una etiqueta a un EIP al asignar el EIP. Alternativamente, puede agregar una etiqueta a un EIP asignado en la página de detalles de EIP. Se puede añadir un máximo de 10 etiquetas a cada EIP.

Una etiqueta consiste en un par clave y valor. **Tabla 1-7** enumera los requisitos de valor y clave de etiqueta.

| Parámetro | Requerimientos                                                                           | Valor de ejemplo |
|-----------|------------------------------------------------------------------------------------------|------------------|
| Clave     | $\bullet$ No se puede dejar en blanco.                                                   | $Ipv4$ key $1$   |
|           | Debe ser único para cada EIP.                                                            |                  |
|           | Puede contener un máximo de 36<br>caracteres.                                            |                  |
|           | • Puede contener letras, dígitos, guiones bajos<br>$($ ), y guiones $(-)$ .              |                  |
| Value     | • Puede contener un máximo de 43<br>caracteres.                                          | 192.168.12.10    |
|           | • Puede contener letras, dígitos, guiones bajos<br>$($ ), puntos $(.)$ y guiones $(-)$ . |                  |

**Tabla 1-7** Requisitos de la etiqueta EIP

#### **Procedimiento**

#### **Búsqueda de EIP por clave de etiqueta y valor en la página que muestra la lista de EIP**

- 1. Inicie sesión en la consola de gestión.
- 2. Haga clic en  $\heartsuit$  en la esquina superior izquierda y seleccione la región y el proyecto deseados.
- 3. En la página principal de la consola, en **Networking**, haga clic en **Elastic IP**.
- 4. En la esquina superior derecha de la lista EIP, haga clic en **Search by Tag**.
- 5. En el área que se muestra, introduzca la clave de etiqueta y el valor del EIP que está buscando.

Debe especificar tanto la clave de etiqueta como el valor. El sistema mostrará los EIP que contienen la etiqueta especificada.

6. Haga clic en **+** para agregar otra clave y valor de etiqueta.

Se pueden agregar múltiples claves y valores de etiquetas para restringir los resultados de la búsqueda. Si agrega más de una etiqueta para buscar EIP, el sistema mostrará solo los EIP que contengan todas las etiquetas especificadas.

7. Haga clic en **Search**.

El sistema muestra los EIP que está buscando en función de las claves de etiqueta y los valores introducidos.

#### **Adición, eliminación, edición y consulta de etiquetas en la ficha Etiquetas de un EIP**

- 1. Inicie sesión en la consola de gestión.
- 2. Haga clic en  $\heartsuit$  en la esquina superior izquierda y seleccione la región y el proyecto deseados.
- 3. En la página principal de la consola, en **Networking**, haga clic en **Elastic IP**.
- 4. En la página mostrada, busque el EIP cuyas etiquetas desea gestionar y haga clic en el nombre del EIP.
- 5. En la página que muestra los detalles de EIP, haga clic en la ficha **Tags** y realice las operaciones deseadas en las etiquetas.
	- Consulte etiquetas.

En la ficha **Tags**, puede ver detalles sobre las etiquetas agregadas al EIP actual, incluido el número de etiquetas y la clave y el valor de cada etiqueta.

– Agregue una etiqueta.

Haga clic en **Add Tag** en la esquina superior izquierda. En el cuadro de diálogo **Add Tag** que se muestra, escriba la clave y el valor de la etiqueta y haga clic en **OK**.

– Edite una etiqueta.

Busque la fila que contiene la etiqueta que desea editar y haga clic en **Edit** en la columna **Operation**. Escriba el nuevo valor de etiqueta y haga clic en **OK**.

La clave de etiqueta no se puede modificar.

– Elimine una etiqueta

Busque la fila que contiene la etiqueta que desea eliminar y haga clic en **Delete** en la columna **Operation**. En la caja de diálogo que aparece, haga clic en **Yes**.

# **2 Facturación de EIP**

## <span id="page-22-0"></span>**2.1 Cambio del modo de facturación EIP**

#### **Escenarios**

El servicio EIP proporciona varios modos de facturación para que seleccione. Puede cambiar el modo de facturación de EIP durante el período de uso de EIP si es necesario.

**Tabla 2-1** describe los detalles de cambiar los modos de facturación EIP.

| Cambio                             | Descripción                                                                                                    |
|------------------------------------|----------------------------------------------------------------------------------------------------|
| De anual/mensual a pago por<br>uso | Un EIP facturado sobre una base anual/mensual se<br>puede cambiar directamente para ser facturado por<br>ancho de banda sobre una base de pago por uso al<br>vencimiento.              |
|                                    | $\bullet$ Un EIP facturado sobre una base anual/mensual no<br>se puede cambiar directamente para ser facturado<br>por el tráfico sobre una base de pago por uso. Para<br>cambiar esto: |
|                                    | 1. En primer lugar, cambie el EIP facturado sobre<br>una base anual/mensual para ser facturado por<br>ancho de banda sobre una base de pago por uso.                                   |
|                                    | 2. A continuación, cambie el EIP facturado por<br>ancho de banda sobre una base de pago por uso<br>para ser facturado por tráfico sobre una base de<br>pago por uso.                   |
|                                    | El nuevo modo de facturación solo entra en vigor<br>después de que expire la facturación anual/mensual.                                                                                |

**Tabla 2-1** Descripción de cambio del modo de facturación EIP

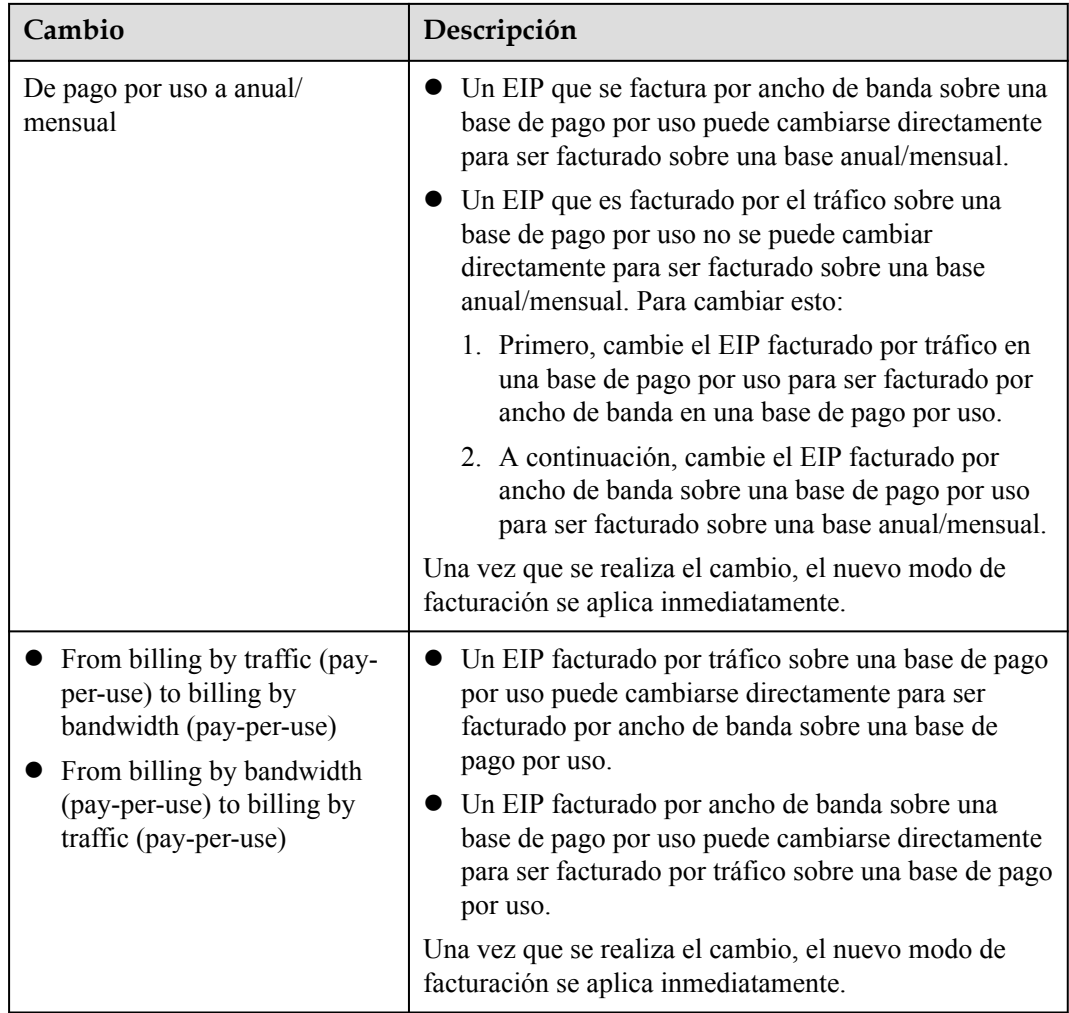

Las guías de operación son las siguientes:

- l **De anual/mensual a pago por uso**
- l **[De pago por uso a anual/mensual](#page-24-0)**
- l **[De facturación por tráfico a por ancho de banda \(EIP de pago por uso\)](#page-24-0)**

#### **De anual/mensual a pago por uso**

- 1. Inicie sesión en la consola de gestión.
- 2. En la esquina superior derecha de la página, elija **Billing & Costs** > **Renewal**.
- 3. En la lista de recursos, busque el EIP cuyo modo de facturación necesita cambiarse.
- 4. Busque la fila que contiene el EIP y elija **More** > **Change to Pay-per-Use After Expiration** en la columna **Operation**.
- 5. Confirme la configuración y haga clic en **Change to Pay-per-Use**.

Una vez completada la operación, se cambia el EIP anual/mensual para facturarse por ancho de banda sobre una base de pago por uso.

#### <span id="page-24-0"></span>**De pago por uso a anual/mensual**

- 1. Inicie sesión en la consola de gestión.
- 2. En **Networking**, haga clic en **Elastic IP**.
- 3. En la lista de EIP, cambie el modo de facturación de un único EIP o de varios EIP facturados por ancho de banda de pago por uso a anual/mensual.
	- Único EIP:

Busque la fila que contiene el EIP y haga clic en **Change Billing Mode** en la columna **Operation**.

- Múltiples EIP: Seleccione EIPs y haga clic en **Change Billing Mode** en la esquina superior izquierda de la lista EIP.
- 4. En el cuadro de diálogo mostrado, confirme la información y haga clic en **Yes**.
- 5. En la página **Change Subscriptions**, establezca parámetros como **Renewal Duration**.
- 6. Haga clic en **Pay**.

#### **De facturación por tráfico a por ancho de banda (EIP de pago por uso)**

- 1. Inicie sesión en la consola de gestión.
- 2. En **Networking**, haga clic en **Elastic IP**.
- 3. En la lista EIP, busque la fila que contiene el EIP, haga clic en **More** en la columna **Operation** y haga clic en **Modify Bandwidth**.
- 4. En la página **Modify Bandwidth**, cambie la opción de facturación según se le indique. También puede cambiar el nombre y el tamaño del ancho de banda.
- 5. Haga clic en **Next**.
- 6. En la página mostrada, confirme las configuraciones y haga clic en **Submit**.

## **2.2 Renovación de un EIP anual/mensual**

#### **Escenarios**

Puede renovar un EIP anual/mensual para ampliar su fecha de vencimiento. Si no renueva sus recursos de manera oportuna, sus recursos se verán afectados de la siguiente manera:

Si su recurso anual/mensual ha caducado y no se renueva, el recurso entrará en el período de gracia. Si no renueva el recurso mensual/anual dentro del período de gracia, el recurso introducirá un período de retención después de que haya expirado el período de gracia. No puede realizar ninguna operación en recursos anuales/mensuales que estén en el período de gracia o de retención.For example, you cannot change your bandwidth if it is in the grace period or retention period.

This section describes how to renew an EIP.

#### **Procedure**

- 1. Log in to the management console.
- 2. Haga clic en  $\heartsuit$  en la esquina superior izquierda y seleccione la región y el proyecto deseados.
- 3. En la página principal de la consola, en **Networking**, haga clic en **Elastic IP**. Under **Networking**, click **Elastic IP**.
- 4. In the EIP list, renew a single EIP or multiple EIPs.
	- Renewing a single EIP: Locate the row that contains the EIP, and choose **More** > **Renew** in the **Operation** column.
	- Renewing multiple EIPs at once:
		- i. Select the EIPs in the EIP list and click **Renew** in the upper left corner of the list.
		- ii. In the displayed dialog box, confirm the information and click **Yes**.
- 5. On the **Renew** page, set the following parameters:
	- **Renewal Duration**: Select a renewal period as required.
	- **Renewal Date**: The new renewal date may result in slightly different subscription lengths for different resources.
- 6. Click **Pay**.

# <span id="page-26-0"></span>**3 Anchos de banda compartidos**

## **3.1 Descripción general del ancho de banda compartido**

Un ancho de banda compartido puede ser compartido por múltiples EIP y controla la velocidad de transferencia de datos en estos EIP de una manera centralizada. Todos los ECS, BMS y balanceadores de carga que tienen EIP enlazados en la misma región pueden compartir un ancho de banda.

Cuando aloja un gran número de aplicaciones en la nube, si cada EIP utiliza un ancho de banda independiente, se requieren muchos anchos de banda, lo que aumenta significativamente los costos de ancho de banda. Si todos los EIP comparten el mismo ancho de banda, puede reducir el costo de ancho de banda y realizar fácilmente el sistema O&M.

l Reducción de los costos de ancho de banda

El uso compartido y la multiplexación del ancho de banda a nivel regional reducen el uso del ancho de banda y los costes de operación y mantenimiento.

Operaciones flexibles

Puede agregar EIP que se facturan de forma de pago por uso a un ancho de banda compartido o eliminarlos de un ancho de banda compartido independientemente de los tipos de EIP y las instancias a las que estén vinculados.

l Modos de facturación flexibles

Se proporcionan los modos de facturación anual/mensual y de pago por uso.

#### **Notas y restricciones**

- l El tamaño mínimo de un ancho de banda compartido que se puede comprar es de 5 Mbit/s. Solo puede agregar EIP de pago por uso a un ancho de banda compartido.
- l Cada cuenta puede tener un máximo de 5 anchos de banda compartidos. Si necesita más anchos de banda compartidos, envíe un ticket de servicio para solicitar un aumento de cuota.
- l Si se elimina un ancho de banda compartido anual/mensual al expirar, los EIP que comparten el ancho de banda se eliminarán del ancho de banda y se facturarán en función del modo antes de agregarlos al ancho de banda compartido.
- l Un ancho de banda compartido no puede controlar el límite de transferencia de datos en una única EIP. La velocidad de transferencia de datos en los EIP no se puede personalizar.

<span id="page-27-0"></span>l Un ancho de banda compartido solo puede ser utilizado por los recursos de su misma cuenta.

#### $\Box$  NOTA

- l Un ancho de banda dedicado no se puede cambiar a un ancho de banda compartido y viceversa. Sin embargo, puede comprar un ancho de banda compartido para EIP de pago por uso.
	- l Agregue un EIP a un ancho de banda compartido y, a continuación, el EIP utilizará el ancho de banda compartido.
	- l Retire el EIP del ancho de banda compartido y, a continuación, el EIP utilizará el ancho de banda dedicado.

## **3.2 Asignación de un ancho de banda compartido**

#### **Escenarios**

Cuando aloja un gran número de aplicaciones en la nube, si cada EIP utiliza un ancho de banda dedicado, se requieren muchos anchos de banda, lo que conlleva altos costos. Si todos los EIP comparten el mismo ancho de banda, los costos de operación de la red se reducirán y su sistema O&M, así como las estadísticas de recursos se simplificarán.

Asigne un ancho de banda compartido para su uso con EIP.

#### **Procedimiento**

- 1. Inicie sesión en la consola de gestión.
- 2. Haga clic en  $\heartsuit$  en la esquina superior izquierda y seleccione la región y el proyecto deseados.
- 3. En la página principal de la consola, en **Networking**, haga clic en **Elastic IP**.
- 4. En el panel de navegación de la izquierda, elija **Elastic IP and Bandwidth** > **Shared Bandwidths**.
- 5. En la esquina superior derecha, haz clic en **Buy Shared Bandwidth**. En la página mostrada, configure los parámetros según se le solicite.

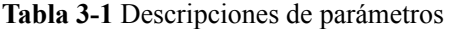

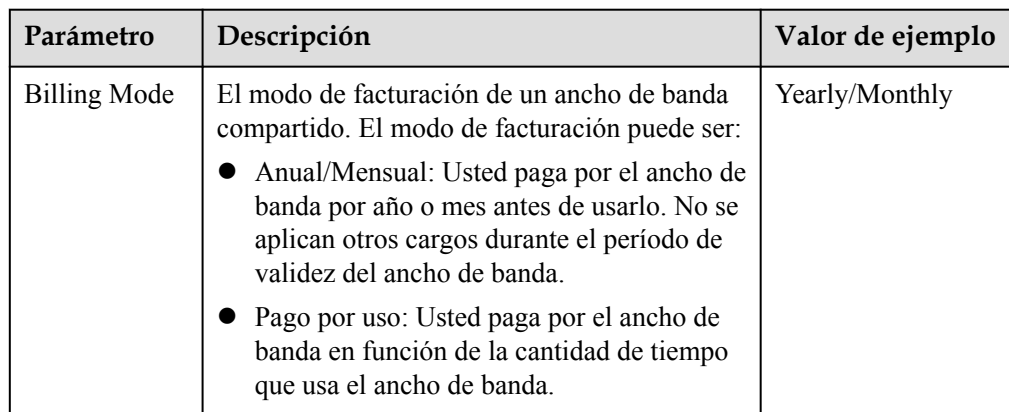

<span id="page-28-0"></span>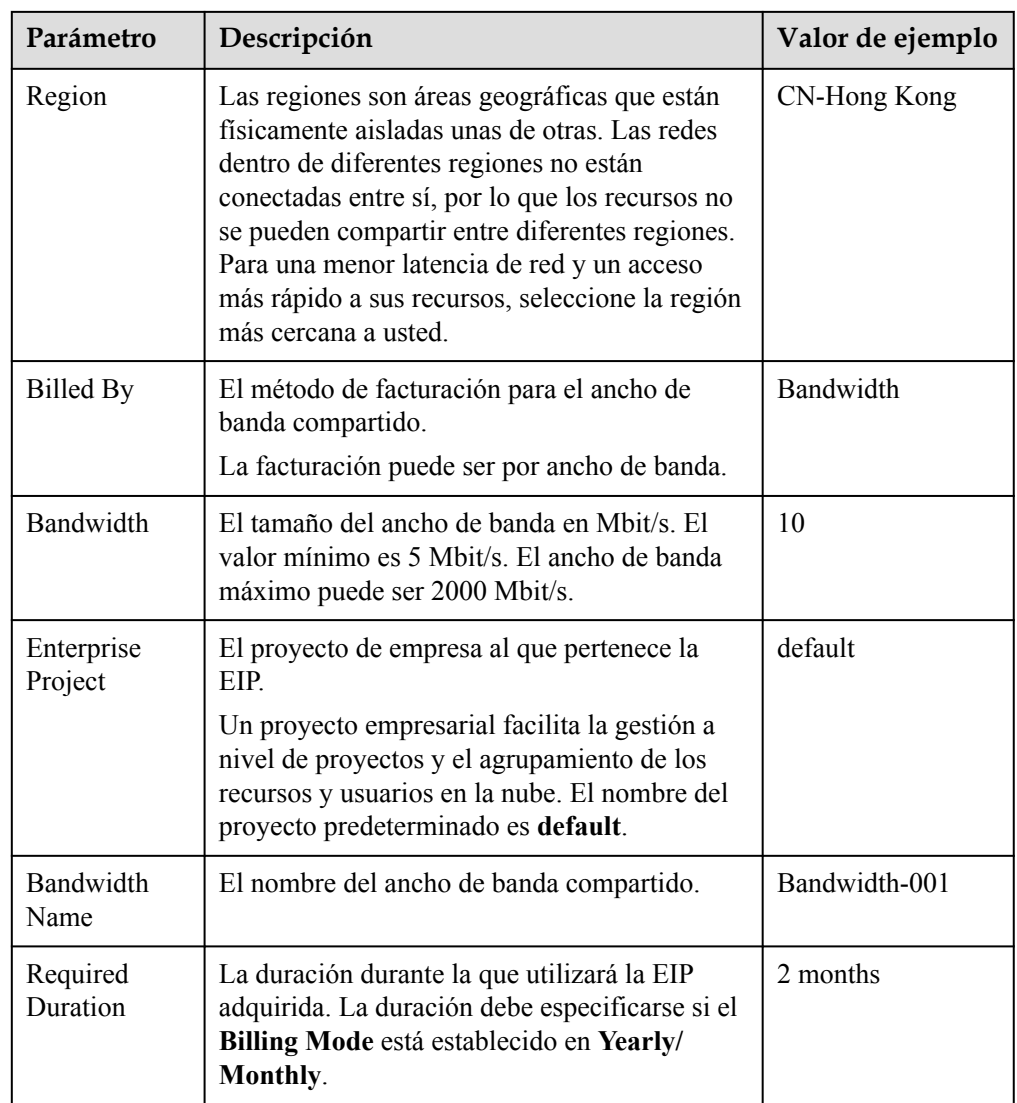

6. Haga clic en **Next**.

## **3.3 Adición de EIP a un ancho de banda compartido**

#### **Escenarios**

Agrega las EIP a un ancho de banda compartido y las EIP pueden compartir ese ancho de banda. Puede agregar varias EIP a un ancho de banda compartido al mismo tiempo.

#### **Notas y restricciones**

- l Actualmente, las EIP anuales/mensuales no se pueden agregar a un ancho de banda compartido.
- l Después de agregar una EIP a un ancho de banda compartido, el ancho de banda original utilizado por la EIP no será válida y la EIP comenzará a utilizar el ancho de banda compartido.
- l El ancho de banda dedicado original de la EIP se eliminará y ya no se facturará.

l Para agregar una EIP anual/mensual a un ancho de banda compartido, primero debe cambiar su modo de facturación a pago por uso.

#### <span id="page-29-0"></span>**Procedimiento**

- 1. Inicie sesión en la consola de gestión.
- 2. Haga clic en  $\circled{}$  en la esquina superior izquierda y seleccione la región y el proyecto deseados.
- 3. En la página principal de la consola, en **Networking**, haga clic en **Elastic IP**.
- 4. En el panel de navegación de la izquierda, elija **Elastic IP and Bandwidth** > **Shared Bandwidths**.
- 5. En la lista de ancho de banda compartido, busque la fila que contiene el ancho de banda compartido al que desea agregar las EIP. En la columna **Operation**, elija **Add EIP**, y seleccione las EIP que se van a agregar.
- 6. Haga clic en **OK**.

## **3.4 Eliminación de EIP de un ancho de banda compartido**

#### **Escenarios**

Elimine los EIP que ya no son necesarios de un ancho de banda compartido si es necesario.

#### **Notas y restricciones**

No se puede eliminar un EIP anual/mensual de un ancho de banda compartido adquirido durante la OBT.

#### **Procedimiento**

- 1. Inicie sesión en la consola de gestión.
- 2. Haga clic en  $\bullet$  en la esquina superior izquierda y seleccione la región y el proyecto deseados.
- 3. En la página principal de la consola, en **Networking**, haga clic en **Elastic IP**.
- 4. En el panel de navegación de la izquierda, elija **Elastic IP and Bandwidth** > **Shared Bandwidths**.
- 5. En la lista de ancho de banda compartido, busque la fila que contiene el ancho de banda del que se van a eliminar los EIP, elija **More** > **Remove EIP** en la columna **Operation**, y seleccione los EIP que se van a eliminar en el cuadro de diálogo que se muestra.
- 6. Establezca el ancho de banda del EIP después de eliminar el EIP. Puede configurar el modo de facturación EIP y el tamaño del ancho de banda.
- 7. Haga clic en **OK**.

## <span id="page-30-0"></span>**3.5 Modificación de un ancho de banda compartido**

#### **Escenarios**

Puede modificar el nombre y el tamaño de un ancho de banda compartido según sea necesario.

- I Si un ancho de banda compartido se factura sobre una base de pago por uso, la modificación entrará en vigor inmediatamente. Para más detalles, consulte **Modificación de un ancho de banda compartido (pago por uso)**.
- **.** Si un ancho de banda compartido se factura anualmente/mensualmente:
	- **puede aumentar el ancho de banda.** El aumento del tamaño del ancho de banda tendrá efecto inmediatamente y la diferencia de precio se facturará en consecuencia.
	- **[puede reducir el ancho de banda.](#page-31-0)** El tamaño reducido del ancho de banda tendrá efecto en el primer ciclo de facturación después de una renovación exitosa.

#### **Modificación de un ancho de banda compartido (pago por uso)**

- 1. Inicie sesión en la consola de gestión.
- 2. Haga clic en  $\circledcirc$  en la esquina superior izquierda y seleccione la región y el proyecto deseados.
- 3. En la página principal de la consola, en **Networking**, haga clic en **Elastic IP**.
- 4. En el panel de navegación de la izquierda, elija **Elastic IP and Bandwidth** > **Shared Bandwidths**.
- 5. En la lista de ancho de banda compartido, busque la fila que contiene el ancho de banda compartido que desea modificar, haga clic en **Modify Bandwidth** en la columna **Operation** y modifique la configuración de ancho de banda.
- 6. Haga clic en **Next**.
- 7. Haga clic en **Submit**.

La modificación entra en vigor inmediatamente.

#### **Aumento del ancho de banda compartido (anual/mensual)**

- 1. Inicie sesión en la consola de gestión.
- 2. Haga clic en  $\heartsuit$  en la esquina superior izquierda y seleccione la región y el proyecto deseados.
- 3. En la página principal de la consola, en **Networking**, haga clic en **Elastic IP**.
- 4. En el panel de navegación de la izquierda, elija **Elastic IP and Bandwidth** > **Shared Bandwidths**.
- 5. En la lista de ancho de banda compartido, busque la fila que contiene el ancho de banda compartido de destino y haga clic en **Modify Bandwidth** en la columna **Operation**.
- 6. Seleccione **Increase bandwidth** y haga clic en **Continue**.
- 7. En el área **New Configuration** de la página **Modify Bandwidth**, cambie el nombre y el tamaño del ancho de banda.
- <span id="page-31-0"></span>8. Haga clic en **Next**.
- 9. Confirme la información y haga clic en **Pay Now**.

Después de completar el pago, el aumento de ancho de banda entrará en vigor inmediatamente.

#### **Disminución de un ancho de banda compartido (anual/mensual)**

- 1. Inicie sesión en la consola de gestión.
- 2. Haga clic en  $\bullet$  en la esquina superior izquierda y seleccione la región y el proyecto deseados.
- 3. En la página principal de la consola, en **Networking**, haga clic en **Elastic IP**.
- 4. En el panel de navegación de la izquierda, elija **Elastic IP and Bandwidth** > **Shared Bandwidths**.
- 5. En la lista de ancho de banda compartido, busque la fila que contiene el ancho de banda compartido de destino y haga clic en **Modify Bandwidth** en la columna **Operation**.
- 6. Seleccione **Decrease bandwidth** y haga clic en **Continue**.
- 7. En el área **New Configuration** de la página **Modify Bandwidth**, cambie el nombre y el tamaño del ancho de banda.
- 8. Haga clic en **Next**.
- 9. Confirme la información y haga clic en **Pay Now**.

Después de completar el pago, el ancho de banda reducido entrará en vigor en el primer ciclo de facturación después de que finalice la suscripción actual.

### **3.6 Eliminación de un ancho de banda compartido**

#### **Escenarios**

Elimine un ancho de banda compartido facturado sobre una base de pago por uso si ya no es necesario.

#### **Notas y restricciones**

Un ancho de banda compartido anual/mensual no se puede eliminar directamente. Si desea cancelar la suscripción, acceda al Centro de usuarios.

#### **Procedimiento**

- 1. Inicie sesión en la consola de gestión.
- 2. Haga clic en  $\heartsuit$  en la esquina superior izquierda y seleccione la región y el proyecto deseados.
- 3. En la página principal de la consola, en **Networking**, haga clic en **Elastic IP**.
- 4. En el panel de navegación de la izquierda, elija **Elastic IP and Bandwidth** > **Shared Bandwidths**.
- 5. En la lista de ancho de banda compartido, busque la fila que contiene el ancho de banda compartido de pago por uso que desea eliminar, haga clic en **More** en la columna **Operation** y, a continuación, haga clic en **Delete**.

6. En la caja de diálogo que aparece, haga clic en **Yes**.

## <span id="page-33-0"></span>**4 Paquete de datos compartidos**

## **4.1 Descripción general del paquete de datos compartidos**

El paquete de datos compartido proporciona una cuota para el uso de datos. Tales envases son rentables y fáciles de usar. Los paquetes de datos compartidos entran en vigor inmediatamente después de su compra. Si se ha suscrito a EIP de pago por uso utilizando el ancho de banda facturado por tráfico en una región y compra un paquete de datos compartidos en la misma región, los EIP utilizarán el paquete de datos compartidos. Una vez que la cuota del paquete se agote o que el paquete venza, los EIP se seguirán facturando en modo de pago por uso.

- l Hay dos tipos de paquetes disponibles: BGP dinámico y BGP estático. Los paquetes de datos BGP dinámicos serán utilizados por los EIPs BGP dinámicos, y los paquetes de datos BGP estáticos serán utilizados por los EIPs BGP estáticos.
- Los paquetes de datos compartidos se pueden comprar anualmente o mensualmente. Los paquetes comprados por un año son más rentables. Puede comprar varios paquetes de datos compartidos. El paquete de datos con el período de validez más corto se utilizará primero.

#### **Notas y restricciones**

- l Un paquete de datos compartido solo tiene efecto para el ancho de banda facturado por el tráfico. Hay disponibles dos tipos de paquetes de datos compartidos: BGP estático (para ancho de banda BGP estático) y BGP dinámico (para ancho de banda BGP dinámico).
- l Un paquete de datos compartido no puede surtir efecto para el ancho de banda de un EIP específico.
- Un paquete de datos compartido no puede tener efecto para un ancho de banda compartido.
- Los EIP del tipo BGP premium no pueden utilizar un paquete de datos compartido.
- l No se puede cancelar la suscripción a un paquete de datos compartido.

## <span id="page-34-0"></span>**4.2 Compra de un paquete de datos compartidos**

#### **Scenarios**

This section describes how to buy a shared data package. Shared data packages take effect immediately after your purchase. If you have subscribed to pay-per-use EIPs billed by traffic in a region and buy a shared data package in the same region, the EIPs will use the shared data package. After the package quota is used up or the package expires, the EIPs will continue to be billed on a pay-per-use basis.

#### **Notas y restricciones**

- l Un paquete de datos compartido solo tiene efecto para el ancho de banda facturado por el tráfico. Hay disponibles dos tipos de paquetes de datos compartidos: BGP estático (para ancho de banda BGP estático) y BGP dinámico (para ancho de banda BGP dinámico).
- Un paquete de datos compartido no puede surtir efecto para el ancho de banda de un EIP específico.
- Un paquete de datos compartido no puede tener efecto para un ancho de banda compartido.
- Los EIP del tipo BGP premium no pueden utilizar un paquete de datos compartido.
- l No se puede cancelar la suscripción a un paquete de datos compartido.

#### **Procedure**

- 1. Log in to the management console.
- 2. Haga clic en  $\bullet$  en la esquina superior izquierda y seleccione la región y el proyecto deseados.
- 3. En la página principal de la consola, en **Networking**, haga clic en **Elastic IP**.
- 4. In the navigation pane on the left, choose **Elastic IP and Bandwidth** > **Shared Data Packages**.
- 5. In the upper right corner, click **Buy Shared Data Package**. On the displayed page, configure parameters as prompted.

**Tabla 4-1** Parameter descriptions

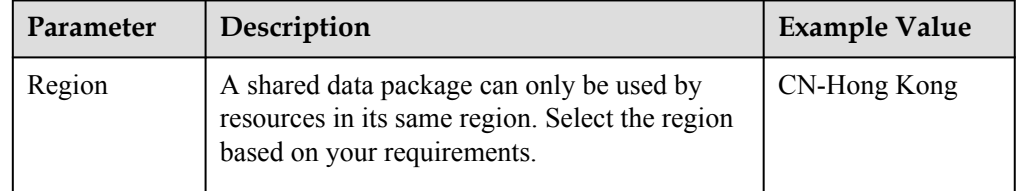

<span id="page-35-0"></span>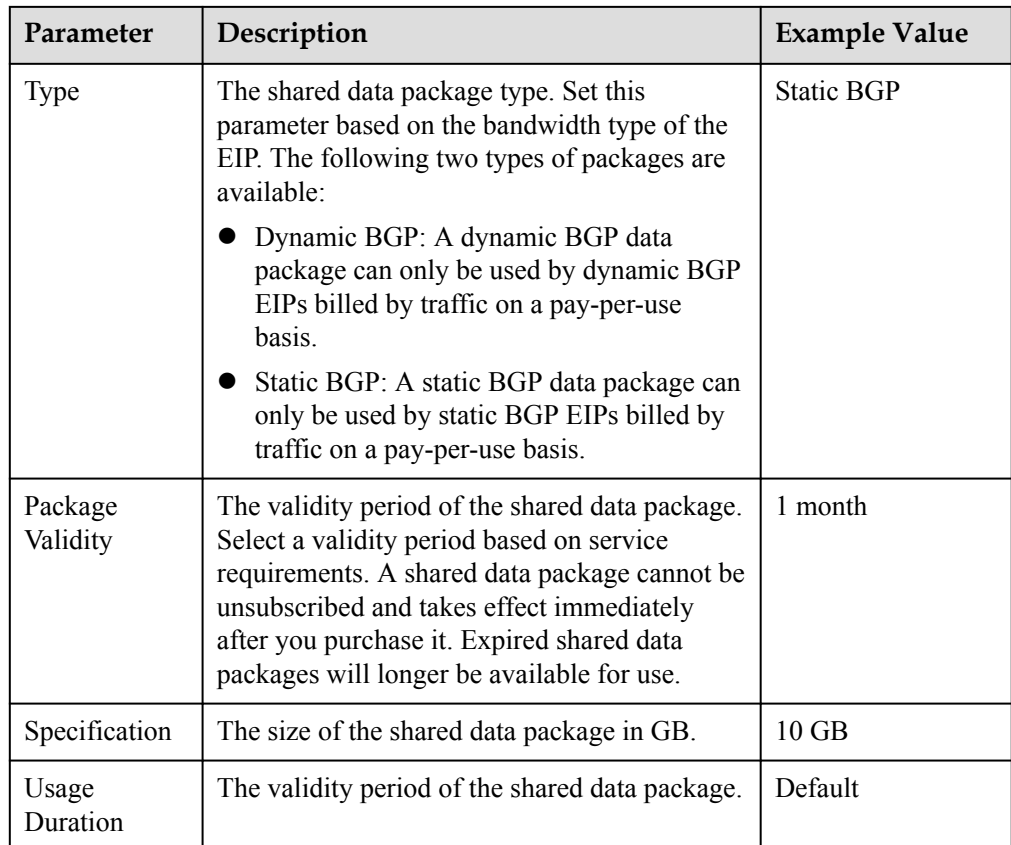

6. Click **Next**.

## **4.3 Configuración de alertas de uso restantes**

#### **Escenarios**

Puede recibir notificaciones a través de mensajes y correos electrónicos una vez que la cuota restante de un paquete de datos compartido baje a un determinado umbral en porcentaje.

Esto puede recordarle que debe comprar un nuevo paquete de datos compartidos antes de que el paquete que está utilizando actualmente se agote, evitando que se generen altas tarifas de tráfico. Por ejemplo, si el tamaño del paquete de datos compartido es de 10 GB y el umbral de uso restante es del 10%, se le enviarán notificaciones cuando la cuota restante del paquete de datos compartido sea de 1 GB.

#### **Procedimiento**

- 1. Inicie sesión en la consola de gestión.
- 2. Seleccione **Billing Center** > **My Packages**.
- 3. Haga clic en **Remaining Usage Alert** en la esquina superior derecha para habilitar y configurar la función de alerta de uso para el paquete correspondiente.

#### **Figura 4-1** Alerta de uso restante

#### **Remaining Usage Alert**

 $\times$ 

1. Alters are sent to you through SMS message and email. If you have bought a package for more than one time, the total remaining usage is calculated.

2. After you buy a new package or renew a package, alerts will be sent once the remaining usage percentage of the new total quota drops to the thresholds.

3. Each usage quota applicable to only one certain region will be calculated separately.

4. Alerts do not work on packages that are reset on a hour, day, or week basis.

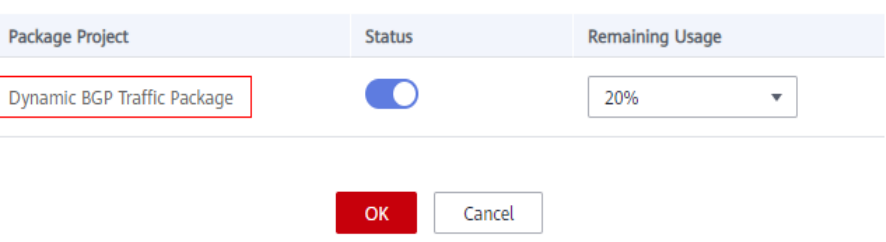

4. Haga clic en **OK**.

## **5 Monitoreo**

## <span id="page-37-0"></span>**5.1 Métricas admitidas**

#### **Descripción**

Esta sección describe el espacio de nombres, la lista y las dimensiones de medición de las métricas de los EIP y los anchos de banda que puede comprobar en Cloud Eye. Puedes usar las API o la consola de Cloud Eye para consultar las métricas de las métricas monitorizadas y las alarmas generadas.

#### **Espacio de nombres**

Espacio de nombres de EIP y anchos de banda: SYS.VPC

#### **Métricas de monitoreo**

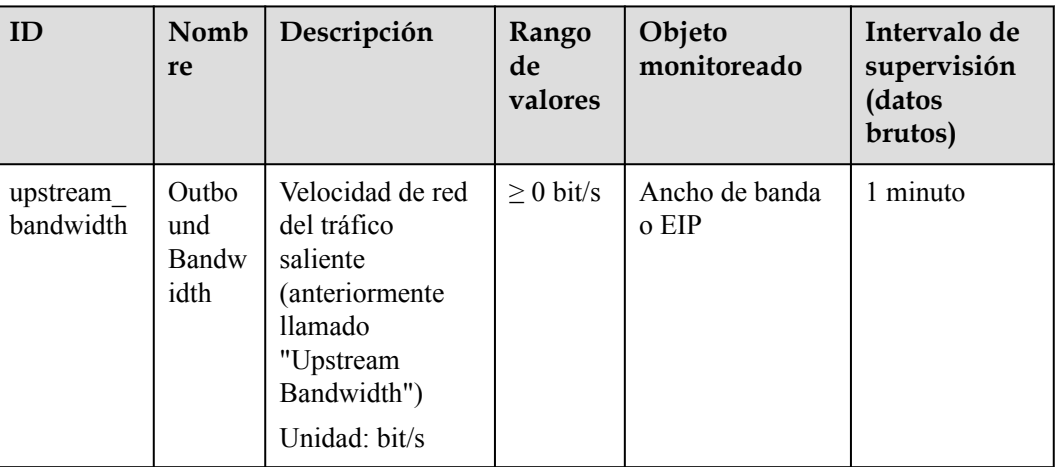

**Tabla 5-1** Métricas de EIP y anchos de banda

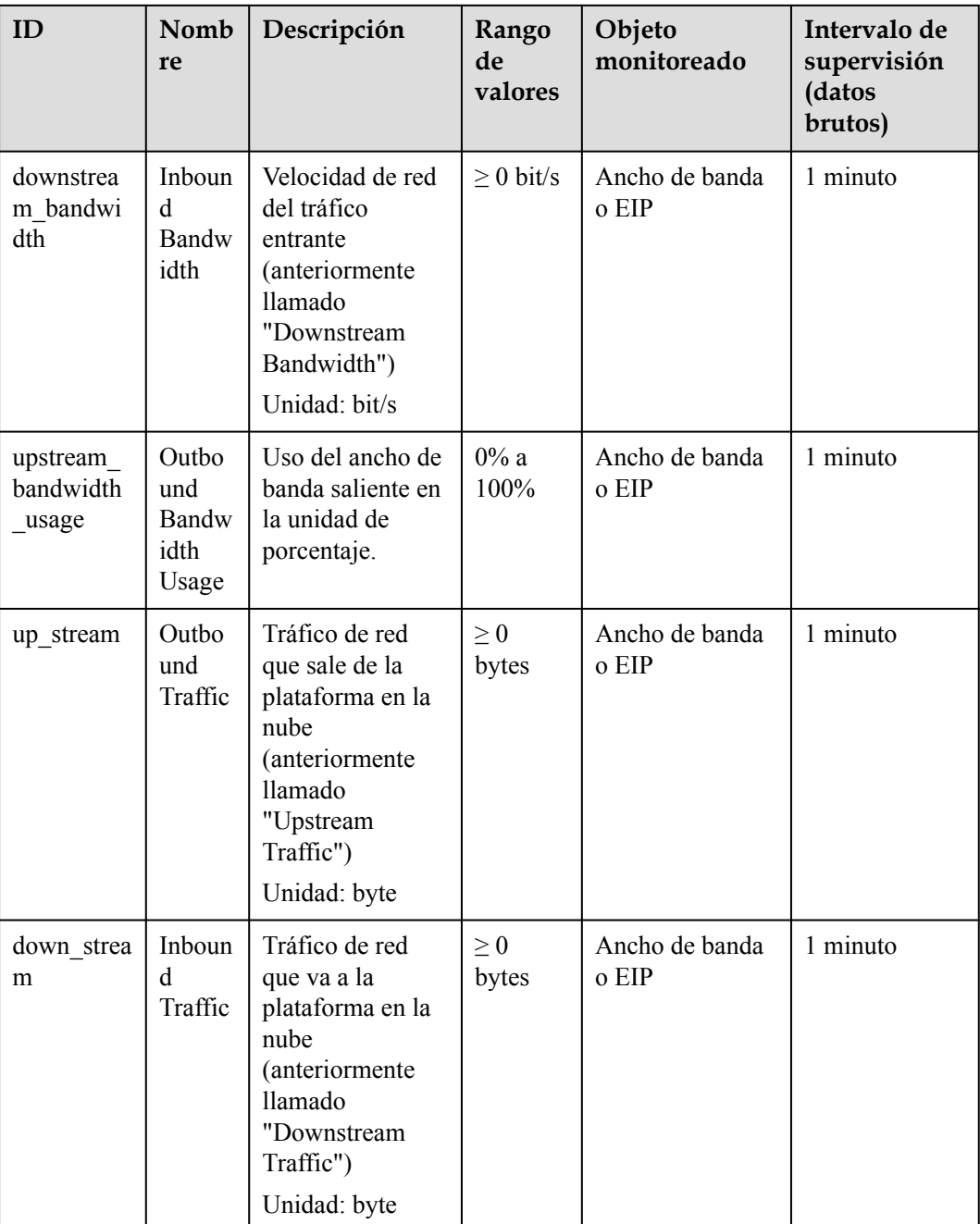

#### **Dimensiones**

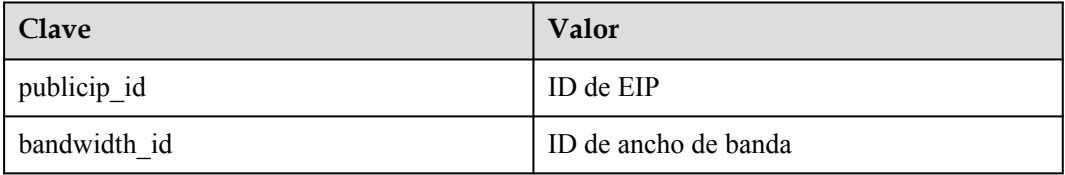

Si un objeto supervisado tiene varias dimensiones, todas las dimensiones son obligatorias cuando usas API para consultar las métricas.

<span id="page-39-0"></span>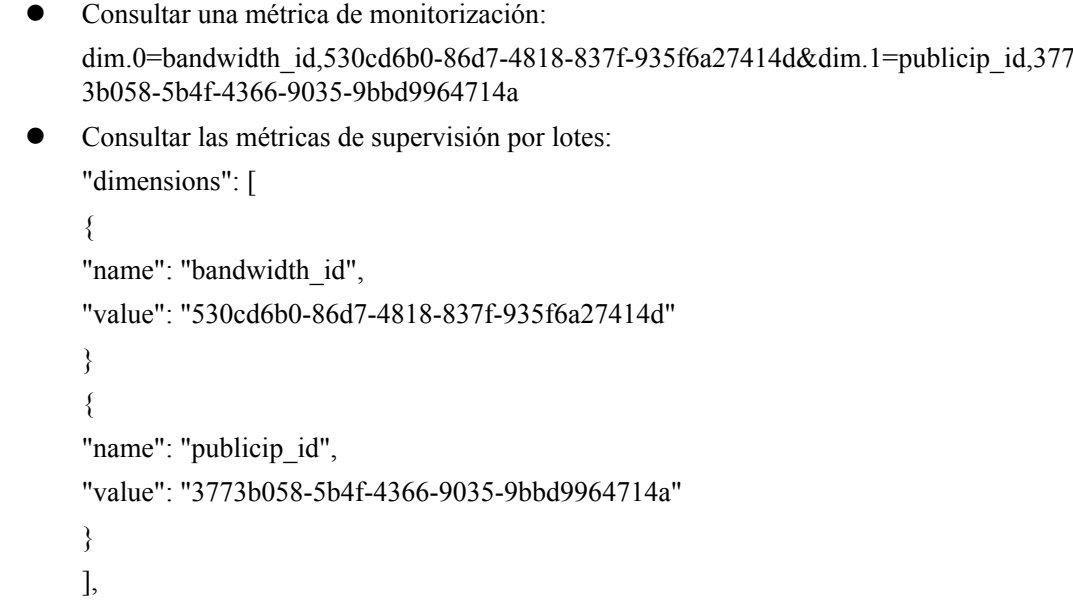

## **5.2 Consulta de métricas**

#### **Escenarios**

Vea las métricas relacionadas para ver el ancho de banda y la información de uso de EIP.

#### **Procedimiento**

- 1. Inicie sesión en la consola de gestión.
- 2. Haga clic en  $\circledcirc$  en la esquina superior izquierda y seleccione la región y el proyecto deseados.
- 3. Pase el ratón por la esquina superior izquierda para mostrar **Service List** y elija **Management & Deployment** > **Cloud Eye**.
- 4. Haga clic en **Cloud Service Monitoring** a la izquierda de la página y elija **Elastic IP and Bandwidth**.
- 5. Busque la fila que contiene el ancho de banda de destino o EIP y haga clic en **View Metric** en la columna **Operation** para comprobar la información de supervisión del ancho de banda o EIP.

## **5.3 Creación de una regla de alarma**

#### **Escenarios**

Puede configurar reglas de alarma para personalizar los objetos supervisados y las políticas de notificación. Puede conocer los estados de sus recursos en cualquier momento.

#### **Procedimiento**

1. Inicie sesión en la consola de gestión.

- <span id="page-40-0"></span>2. Haga clic en  $\circledcirc$  en la esquina superior izquierda y seleccione la región y el proyecto deseados.
- 3. Pase el ratón por la esquina superior izquierda para mostrar **Service List** y elija **Management & Deployment** > **Cloud Eye**.
- 4. En el panel de navegación izquierdo de la izquierda, elija **Alarm Management** > **Alarm Rules**.
- 5. En la página **Alarm Rules**, haga clic en **Create Alarm Rule** y establezca los parámetros necesarios o modifique una regla de alarma existente.
- 6. Después de establecer los parámetros, haga clic en **Create**.

Una vez creada la regla de alarma, el sistema le notifica automáticamente si se activa una alarma para el servicio de VPC.

## **5.4 Exportación de datos de supervisión**

#### **Escenarios**

Si desea analizar el ancho de banda o el uso del tráfico de los EIP para localizar fallos, puede exportar datos de supervisión de EIP.

#### **Procedimiento**

- 1. Inicie sesión en la consola de gestión.
- 2. Haga clic en  $\bullet$  en la esquina superior izquierda y seleccione la región y el proyecto deseados.
- 3. Pase el ratón por la esquina superior izquierda para mostrar **Service List** y elija **Management & Deployment** > **Cloud Eye**.
- 4. En el panel de navegación de la izquierda, elija **Cloud Service Monitoring** > **Elastic IP and Bandwidth**.
- 5. En la página **Cloud Service Monitoring**, haga clic en **Export Data**.

# **6 Gestión de permisos**

## <span id="page-41-0"></span>**6.1 Creación de un usuario y concesión de permisos EIP**

Actualmente, los permisos del servicio EIP se incluyen en los permisos de VPC. Para obtener más información, consulte **[Gestión de permisos](https://support.huaweicloud.com/intl/es-us/productdesc-eip/overview_permission.html)**.

En esta sección se describe el procedimiento para conceder permisos (consulte **Figura 6-1**).

#### **Prerrequisitos**

Obtenga más información sobre los permisos (consulte **[Gestión de permisos](https://support.huaweicloud.com/intl/es-us/productdesc-eip/overview_permission.html)**) compatible con VPC y elija políticas o roles de acuerdo con sus requisitos.

#### **Flujo del proceso**

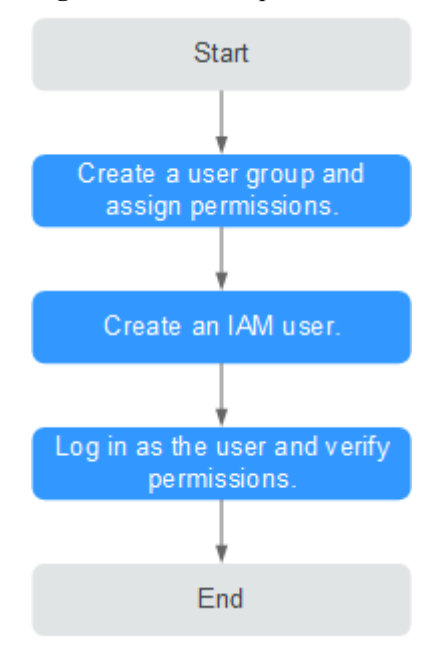

**Figura 6-1** Proceso para la concesión de permisos de EIP

## <span id="page-42-0"></span>**6.2 Políticas personalizadas de EIP**

Las políticas personalizadas se pueden crear como un suplemento a las políticas del sistema de EIP. Para ver las acciones admitidas para las políticas personalizadas, consulte **[Políticas de](https://support.huaweicloud.com/intl/es-us/api-eip/eip_apipermission_0001.html) [permisos y acciones compatibles](https://support.huaweicloud.com/intl/es-us/api-eip/eip_apipermission_0001.html)**.

Puede crear políticas personalizadas de cualquiera de las dos formas siguientes:

- l Visual editor: Seleccione servicios en la nube, acciones, recursos y condiciones de solicitud. Esto no requiere conocimiento de la sintaxis de políticas.
- l JSON: Edite las políticas JSON desde cero o basándose en una política existente.

La siguiente sección contiene los ejemplos de políticas personalizadas de EIP comunes.

#### **Políticas de ejemplo**

Ejemplo 1: Permitir a los usuarios crear y ver EIPs

```
{ 
     "Version": "1.1", 
     "Statement": [ 
         { 
              "Effect": "Allow", 
              "Action": [ 
 " 
                        vpc:publicIps:create 
                        vpc:publicIps:list 
" "The contract of the contract of the
 ] 
         } 
     ] 
}
```
l Ejemplo 2: Denegación de la eliminación de EIP

Una política de denegación debe usarse junto con otras políticas para que surtan efecto. Si los permisos asignados a un usuario contienen acciones Allow y Deny, las acciones Deny tienen prioridad sobre las acciones Allow.

El siguiente método se puede utilizar si necesita asignar permisos de la política de **VPC FullAccess** a un usuario, pero también prohibir que el usuario elimine EIP. Cree una política personalizada para denegar la eliminación de EIP y asigne ambas políticas al grupo al que pertenece el usuario. Entonces, el usuario puede realizar todas las operaciones en EIP excepto eliminar EIP. El seguiente se muestra un ejemplo de política de denegación:

```
 "Version": "1.1", 
      "Statement": [ 
           \left\{\right. "Effect": "Deny", 
                  "Action": [ 
                        "vpc:publicIps:delete" 
 ] 
 } 
      ]
```
l Ejemplo 3: Definición de permisos para varios servicios en una política

Una política personalizada puede contener las acciones de varios servicios que son de tipo global o de nivel de proyecto. A continuación se muestra una política de ejemplo que contiene acciones de varios servicios:

{

}

```
{
             "Version": "1.1",
             "Statement": [
                        \{ "Effect": "Allow",
                                       "Action": [
                                                     "ecs:servers:delete"
 ]
\vert, \vert, \vert, \vert, \vert, \vert, \vert, \vert, \vert, \vert, \vert, \vert, \vert, \vert, \vert, \vert, \vert, \vert, \vert, \vert, \vert, \vert, \vert, \vert, \vert, \vert, \vert, \vert, \vert, \vert, \vert, \vert, \vert, \vert, \vert, \vert, \vert,
\left\{ \begin{array}{cc} 0 & 0 & 0 \\ 0 & 0 & 0 \\ 0 & 0 & 0 \\ 0 & 0 & 0 \\ 0 & 0 & 0 \\ 0 & 0 & 0 \\ 0 & 0 & 0 \\ 0 & 0 & 0 \\ 0 & 0 & 0 \\ 0 & 0 & 0 \\ 0 & 0 & 0 \\ 0 & 0 & 0 \\ 0 & 0 & 0 & 0 \\ 0 & 0 & 0 & 0 \\ 0 & 0 & 0 & 0 \\ 0 & 0 & 0 & 0 & 0 \\ 0 & 0 & 0 & 0 & 0 \\ 0 & 0 & 0 & 0 & 0 \\ 0 & 0 & 0 & 0 & 0 \\ 0 & 0 "Effect": "Allow",
 "Action": [
                                                     "vpc:publicIps:update",
                                                     "vpc:publicIps:create"
                                        ]
                          }
          \, ] \,}
```